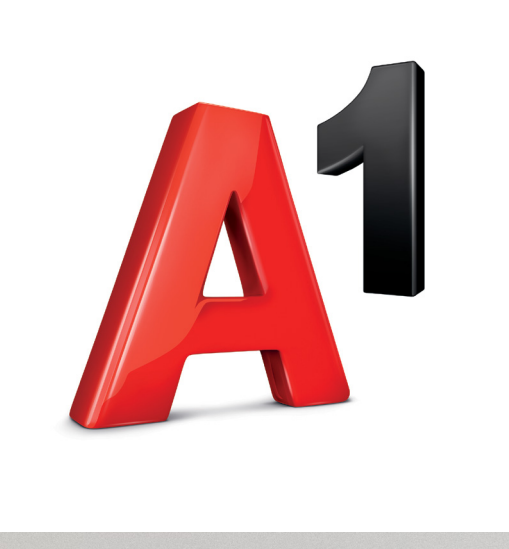

# **Личный кабинет.**

Администратором Личного кабинета SIP является абонент с тарифным планом SIP-соединение.

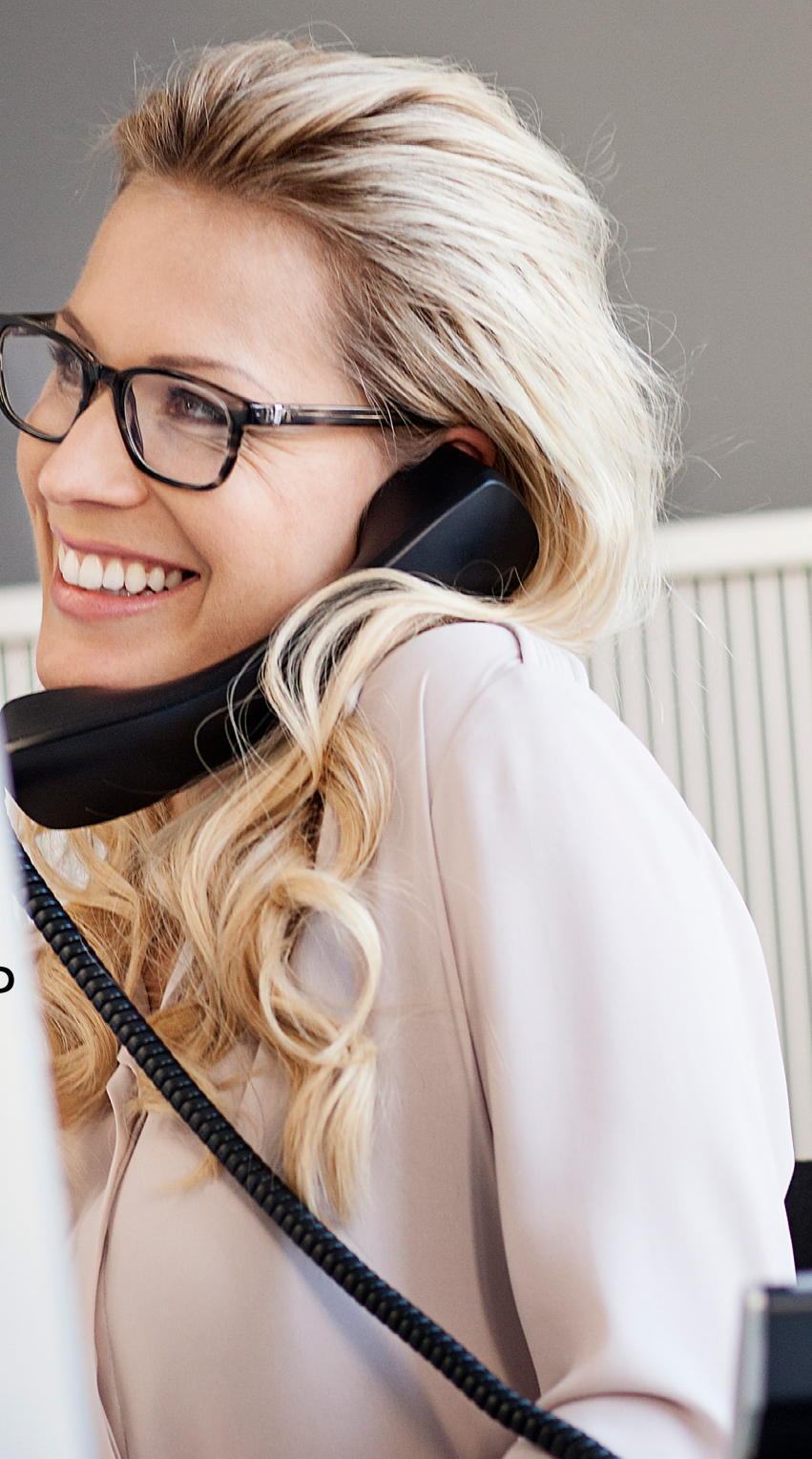

A1.by

#### Содержание:

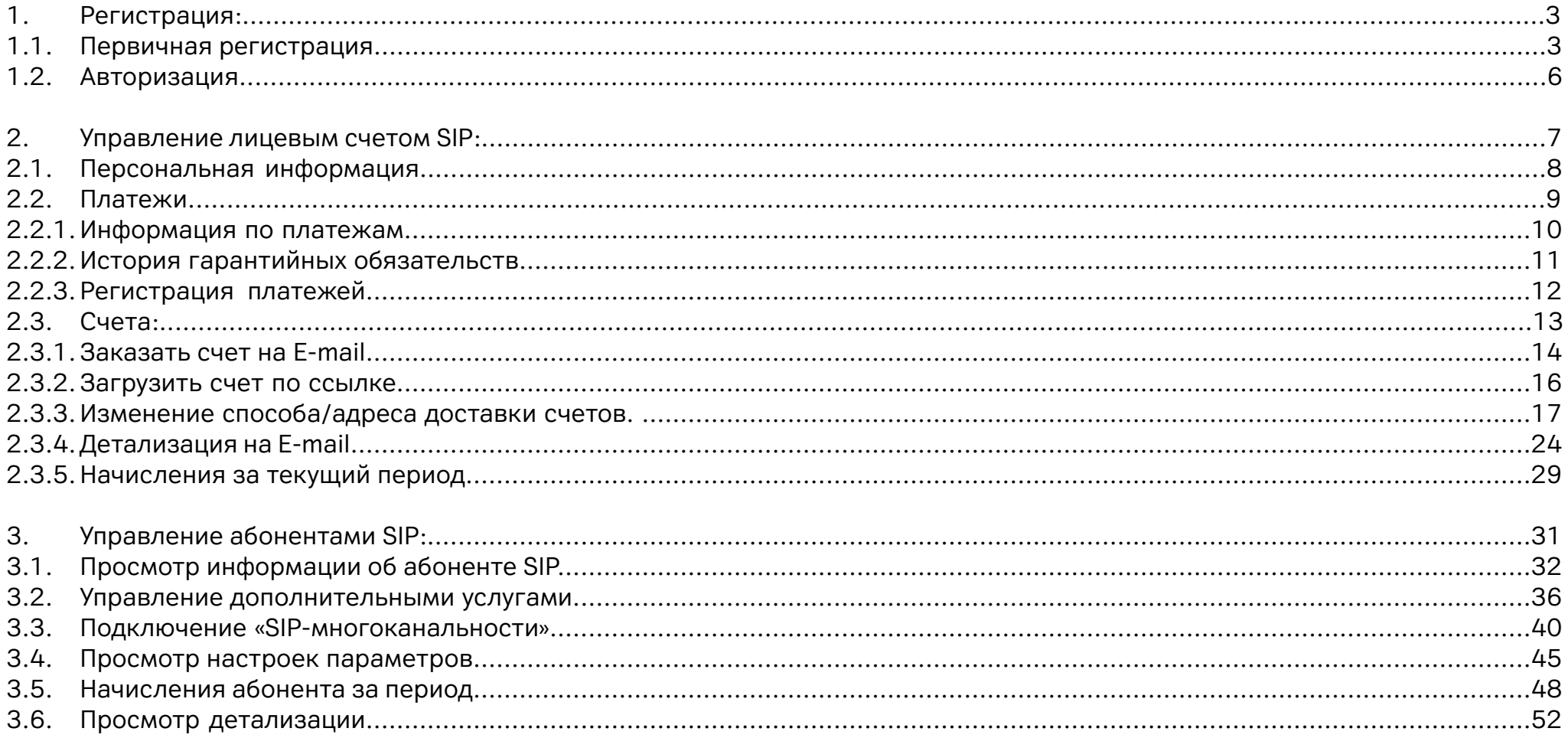

#### <span id="page-2-0"></span>**1.1. Первичная регистрация.**

- Выберите категорию «Мобильная связь»;
- Укажите номер телефона с тарифным планом «SIP-соединение»;
- Нажмите кнопку «Забыли пароль», выберите «Идентификация через E-mail» ▸ «Восстановить пароль».

Временный пароль будет отправлен на адрес электронной почты, который Ваша организация указала в заявлении на подключение личного кабинета SIP.

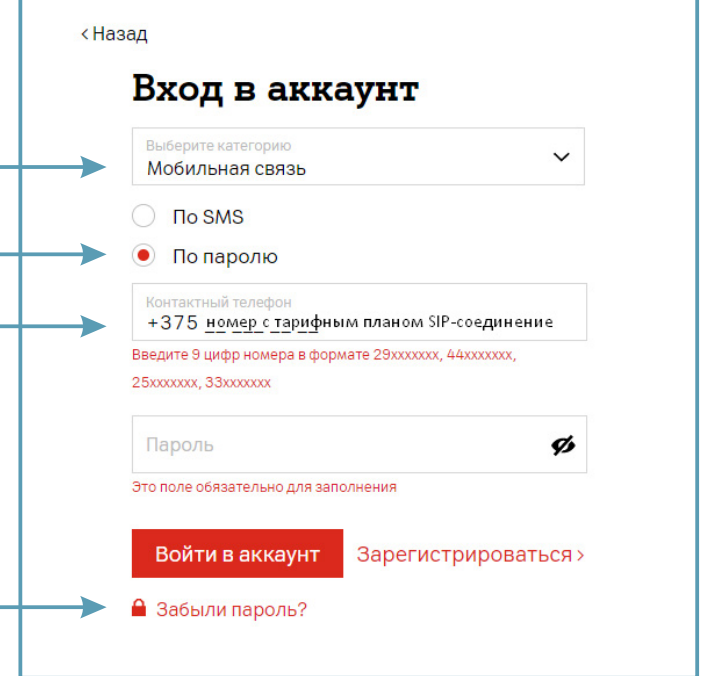

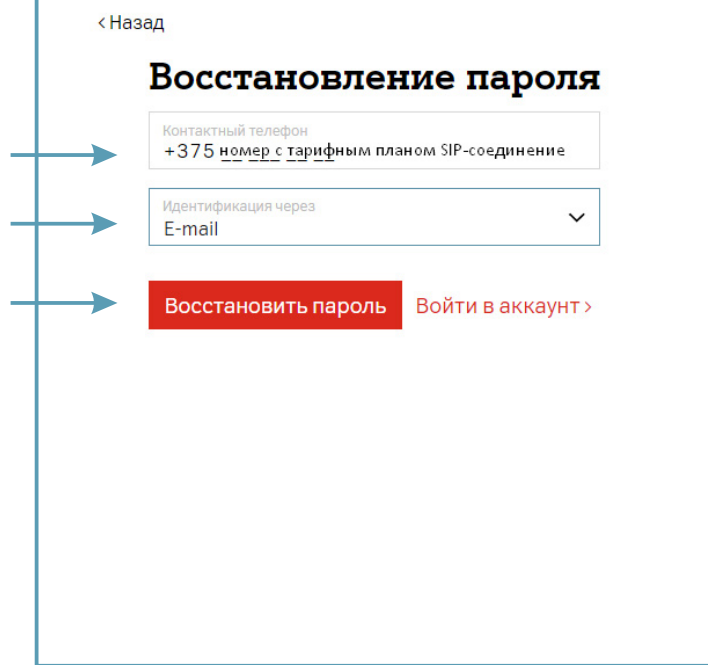

Срок действия временного пароля действителен в течение 24 часов. Измените его при первом входе в систему.

Пример письма с временным паролем, которое придет на адрес электронной почты:

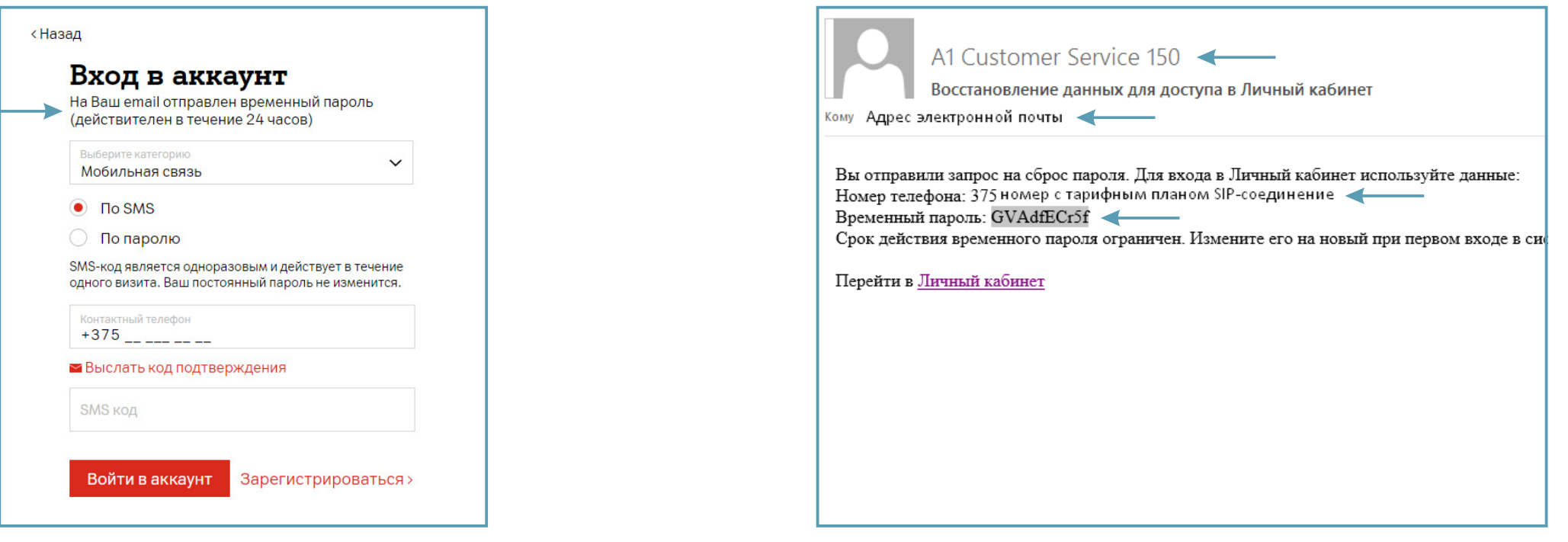

Перейдите в Личный кабинет по ссылке из письмаи измените временный пароль на постоянный.

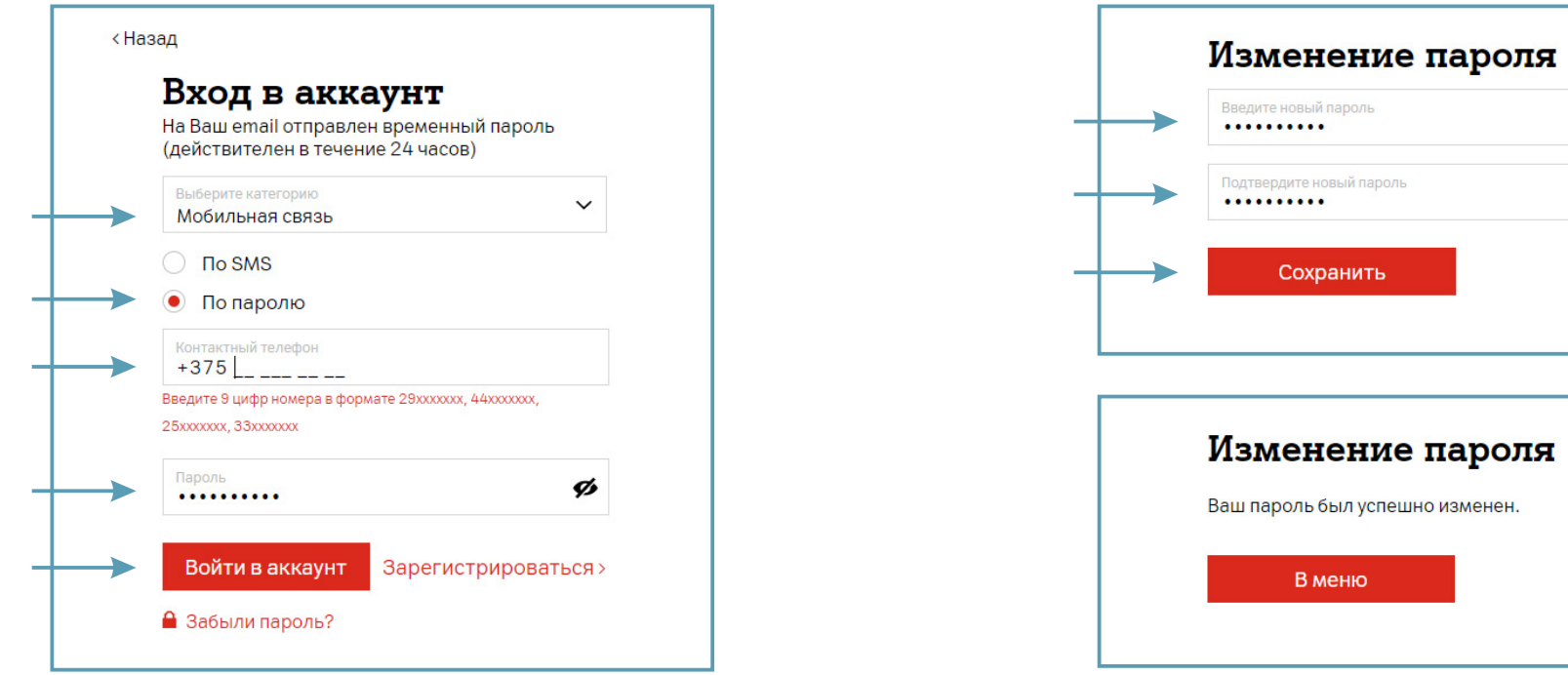

ø

ø

#### <span id="page-5-0"></span>**1.2. Авторизация.**

Укажите номер с тарифным планом «SIP-соединение» и пароль.

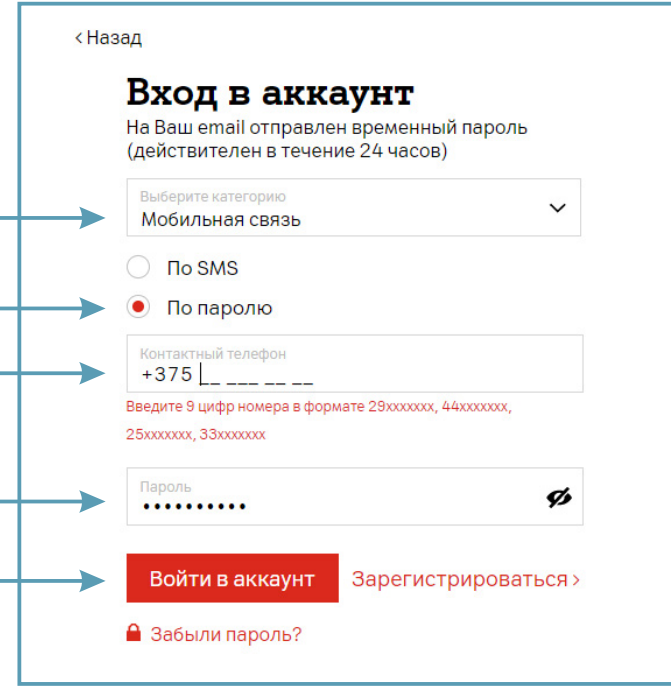

#### <span id="page-6-0"></span>**2. Управление лицевым счетом SIP.**

В этом разделе Вам доступен просмотр:

- Персональной информации клиента;
- Платежей;
- Счетов.

Подключение/отключение пакетов минут в другие сети возможно только по заявлению.

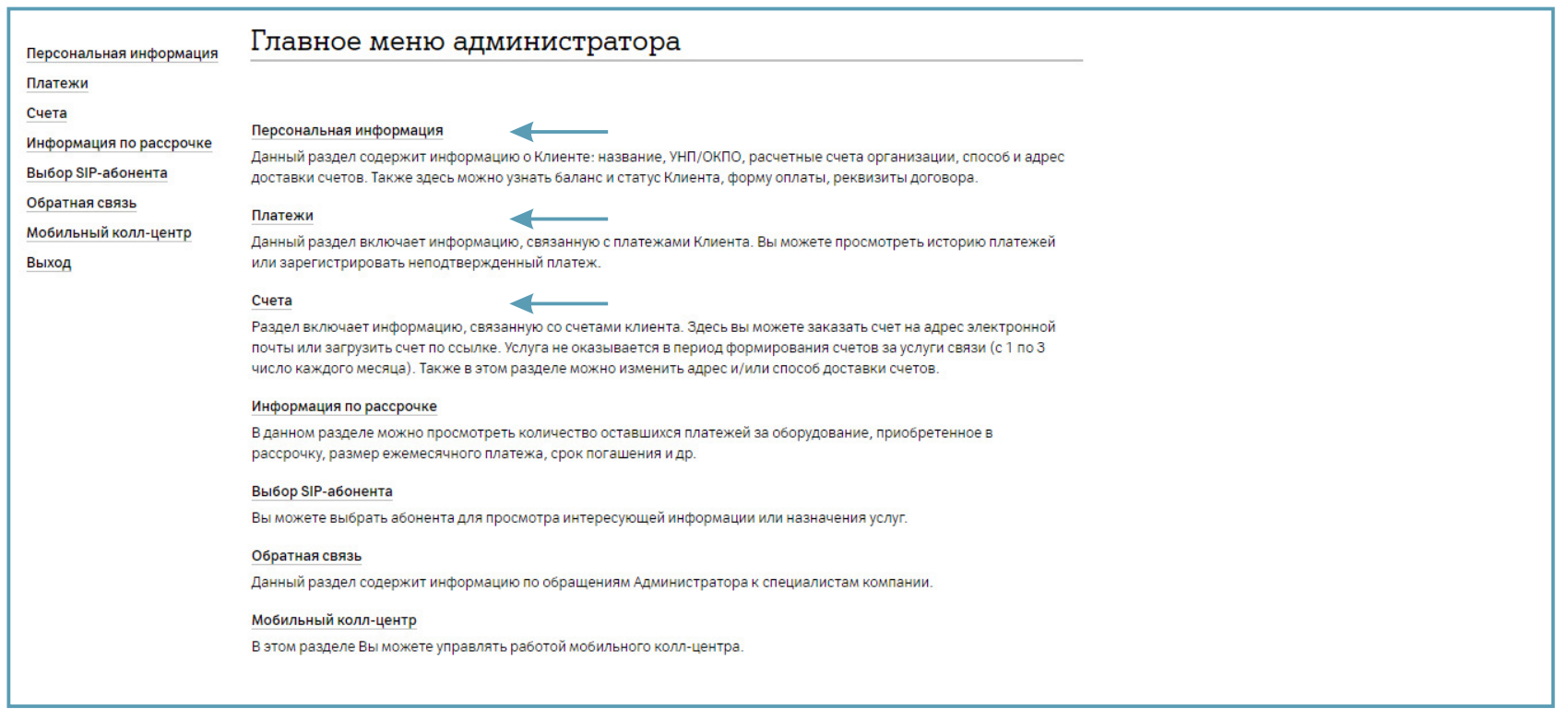

#### <span id="page-7-0"></span>**2.1. Персональная информация.**

В этом разделе Вам доступен просмотр:

- Реквизитов;
- Способов и адреса доставки счетов;
- Начислений за предыдущий месяц;
- Текущего баланса;
- Суммы счета к оплате;
- Лицевого счета: статуса, номера, даты;
- Формы оплаты.

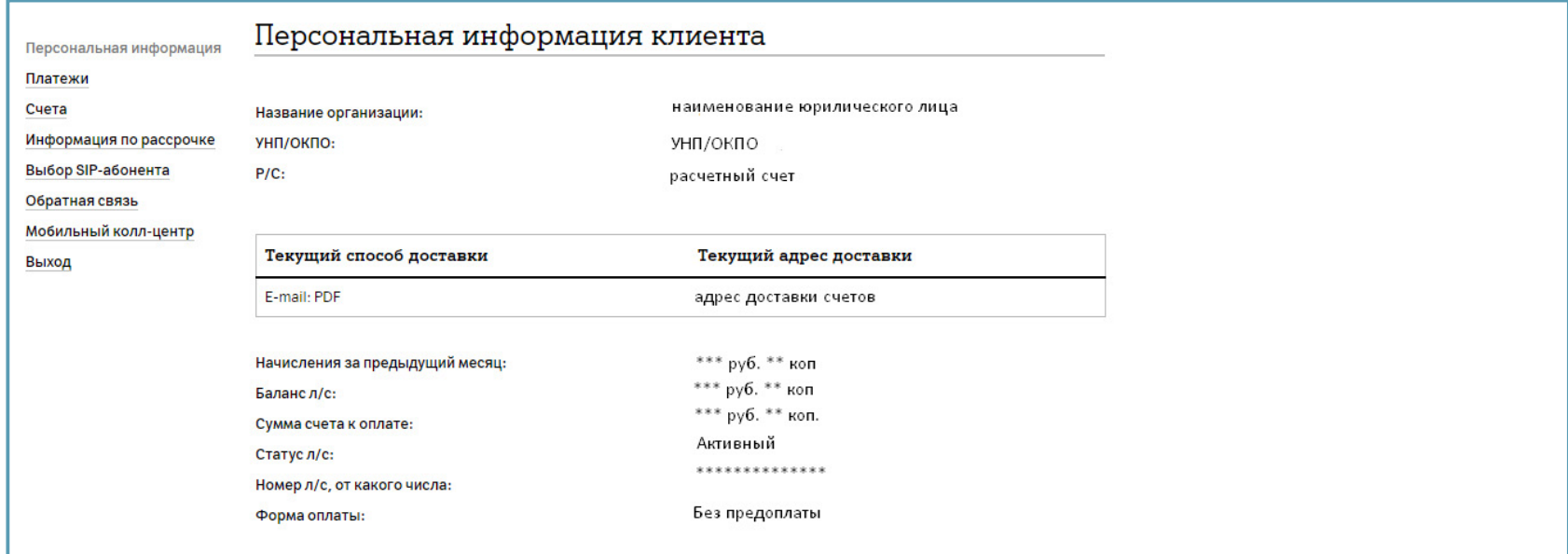

#### <span id="page-8-0"></span>**2.2. Платежи.**

В этом разделе Вам доступны:

- Информация по платежам;
- История гарантийных обязательств;
- Регистрация платежей.

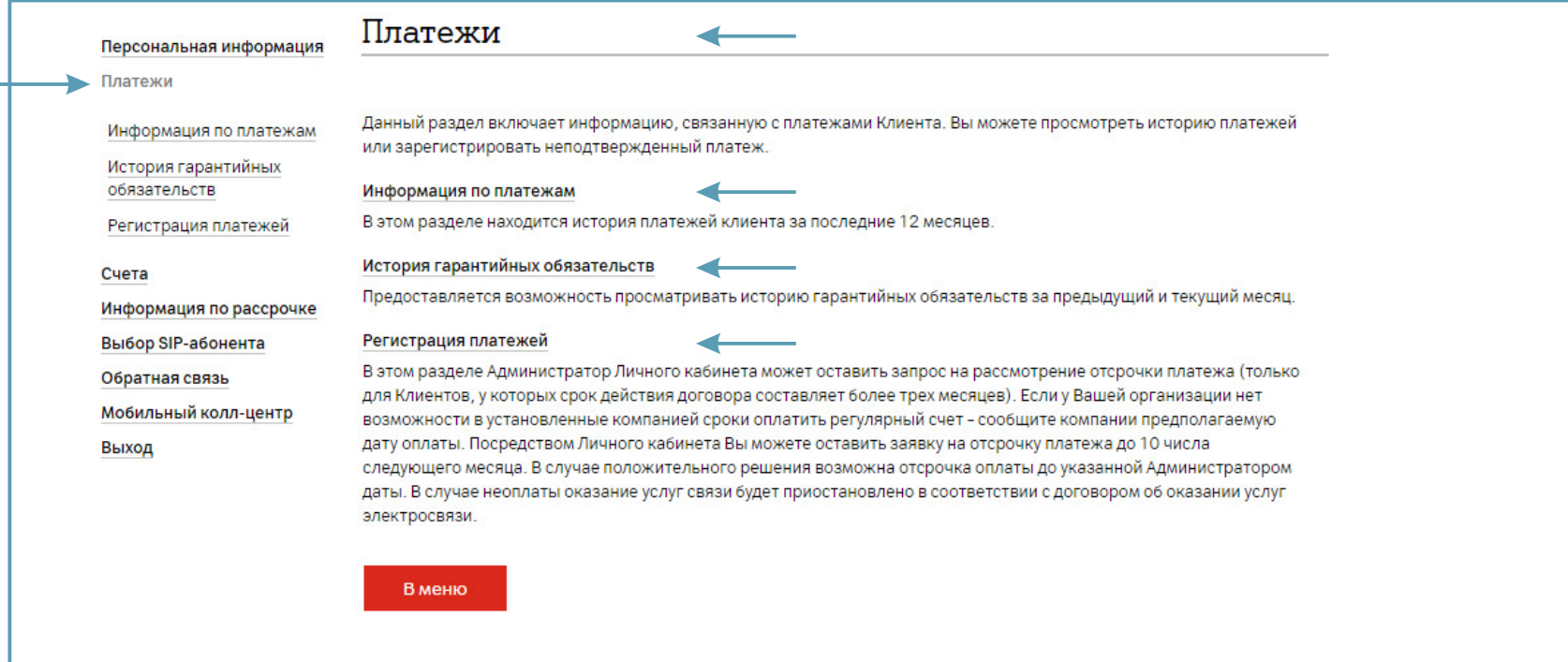

### <span id="page-9-0"></span>**2.2.1. Информация по платежам.**

Для просмотра истории платежей выберите раздел «Информация по платежам», укажите: «Начальную» и «Конечную» даты запрашиваемого периода. Нажмите «Далее».

Информация отображается за последние 12 месяцев.

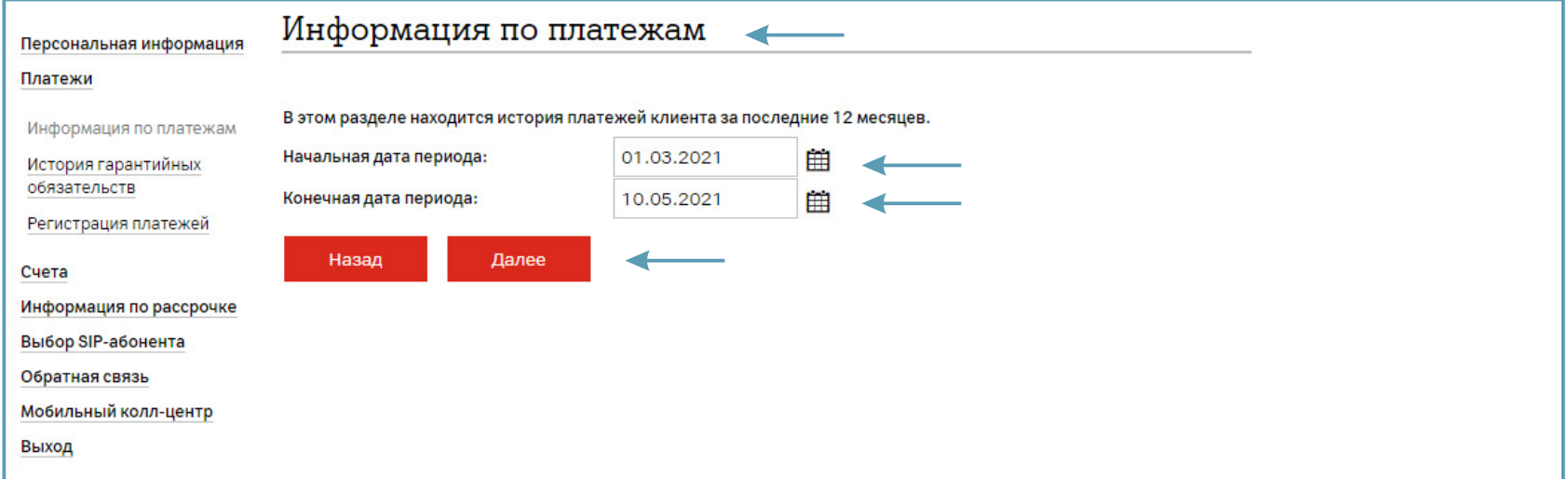

В открывшемся окне отображаются все произведенные платежи, совершенные в указанный период.

### <span id="page-10-0"></span>**2.2.2. История гарантийных обязательств.**

Для просмотра истории гарантийных обязательств выберите раздел «История гарантийных обязательств». Если регистрация платежей ранее не производилась, то появится соответствующее уведомление, будет предложено оставить запрос на рассмотрение отсрочки платежа – «Зарегистрировать платеж».

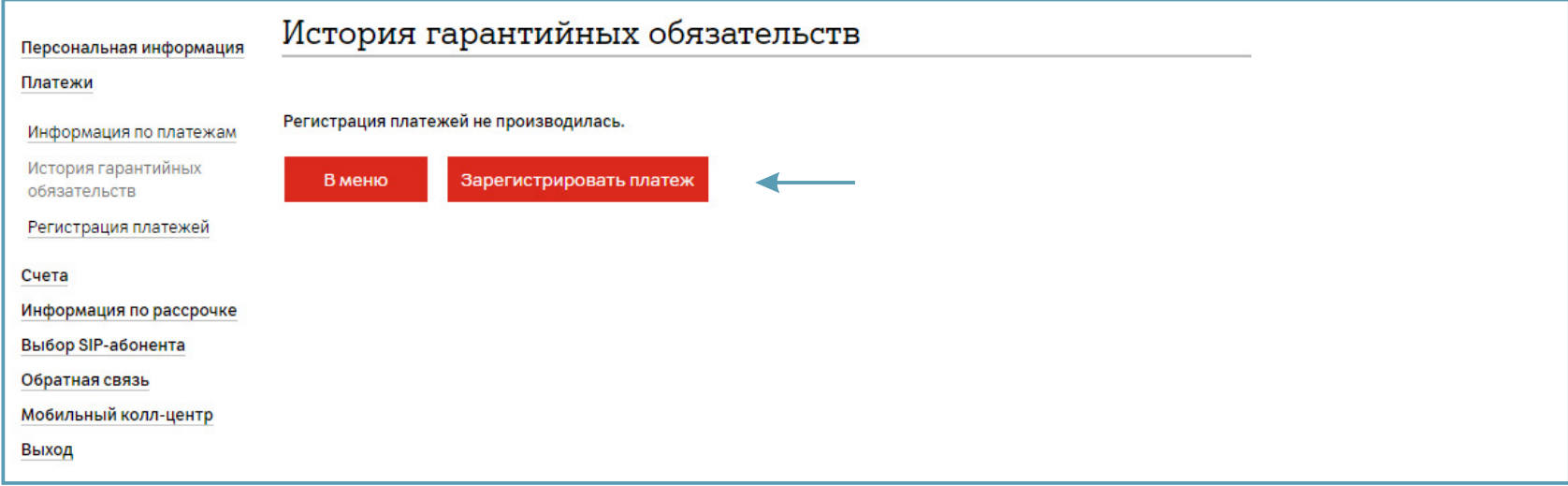

#### <span id="page-11-0"></span>**2.2.3. Регистрация платежей.**

Для регистрации гарантийной оплаты выберите раздел «Регистрация платежей»\*. Если регулярный счет оплачен полностью, то регистрация оплаты не требуется. Если не оплачен – введите сумму платежа.

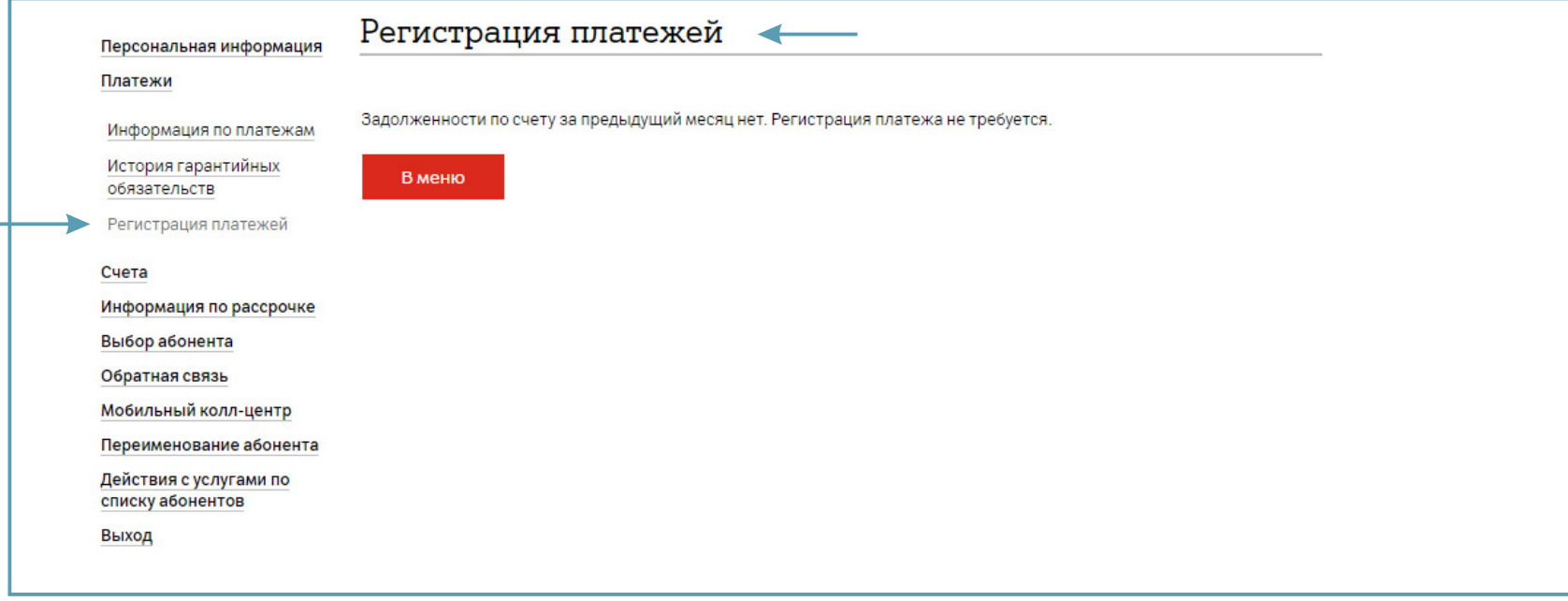

\*только для Клиентов, у которых срок действия договора составляет более трех месяцев.

#### <span id="page-12-0"></span>**2.3. Счета.**

В этом разделе доступны:

- •Заказ счета на E-mail;
- •Загрузка счета по ссылке;
- •Изменение способа/адреса доставки счетов;
- •Заказ детализации на E-mail;
- •Просмотр начислений за текущий период.

Для операций со счетами перейдите в раздел «Счета».

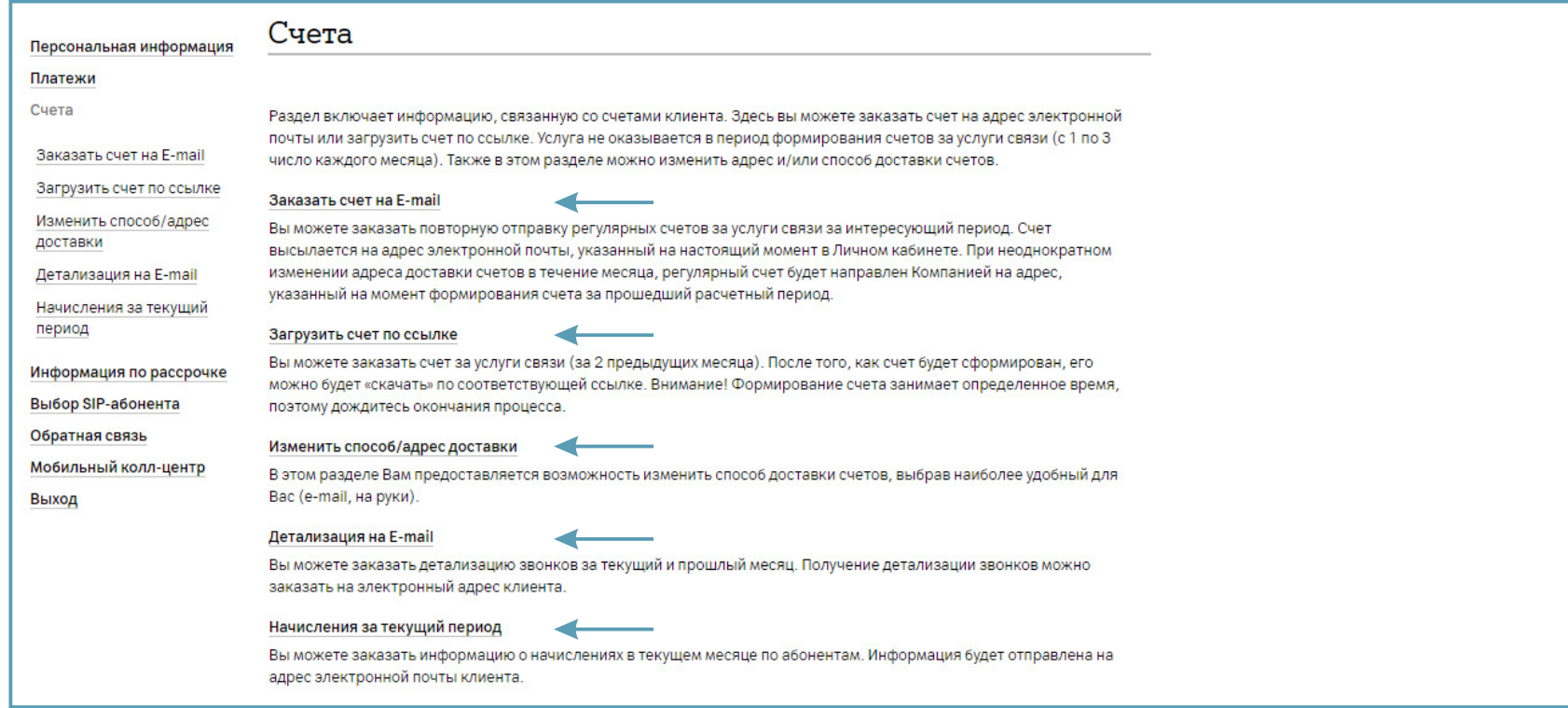

#### <span id="page-13-0"></span>**2.3.1. Заказать счет на E-mail.**

Для повтора регулярного счета на адрес электронной почты выберите раздел «Заказать счет на E-mail» и период. Нажмите «Далее».

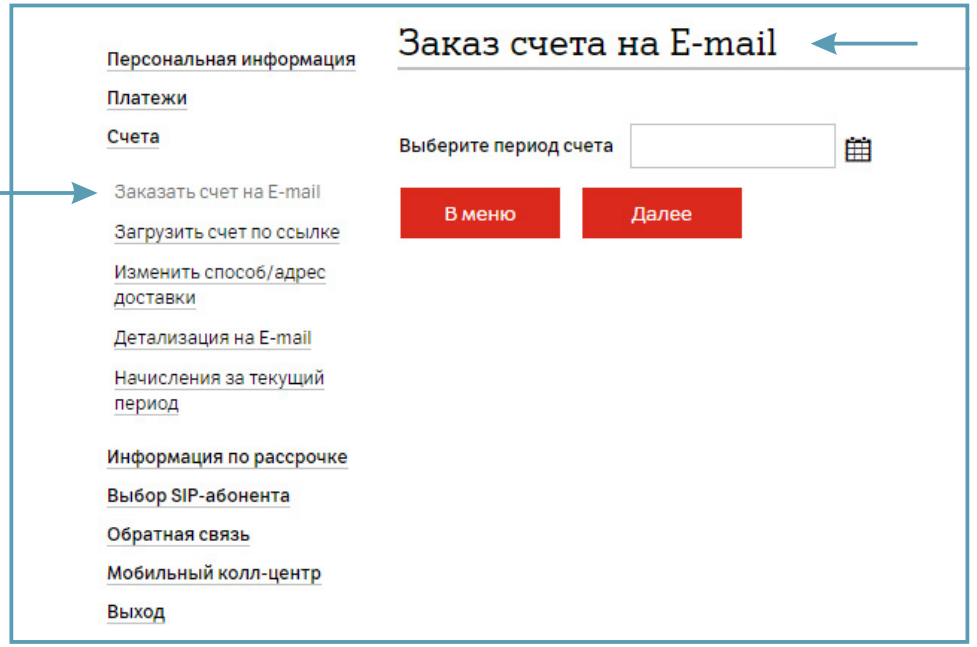

Для получения счета (за 2 предыдущих месяца) выберите раздел «Заказать счет на E-mail» и месяц. Счет будет отправлен на адрес электронной почты, который Ваша организация указала в заявлении на подключение личного кабинета SIP. Нажмите «Далее».

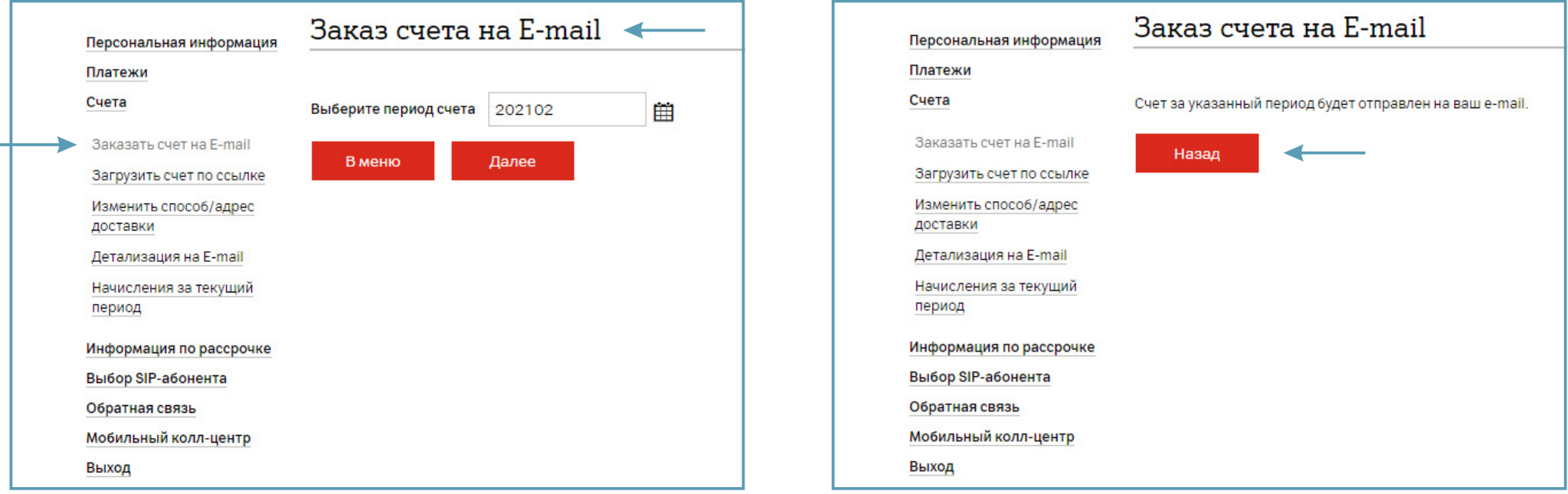

#### <span id="page-15-0"></span>**2.3.2. Загрузить счет по ссылке.**

Для загрузки счета (за 2 предыдущих месяца) выберите раздел «загрузить счет по ссылке» и месяц. Нажмите «Далее».

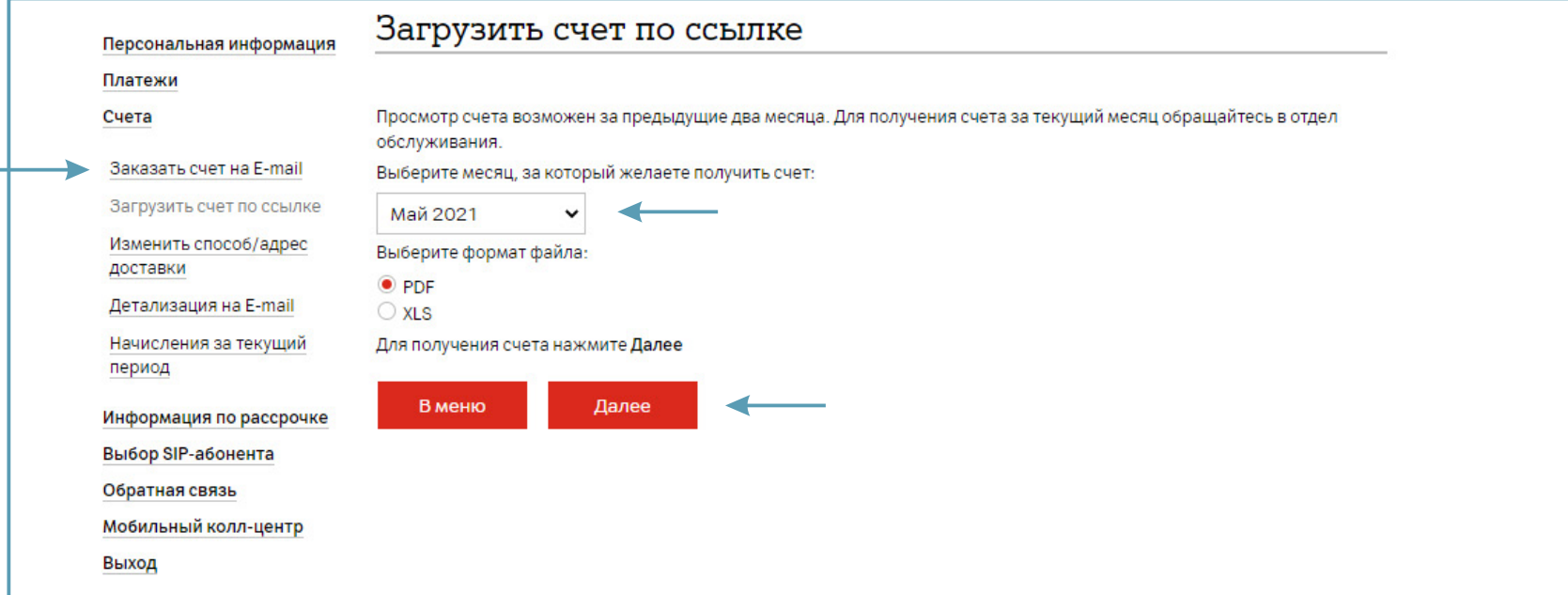

#### <span id="page-16-0"></span>**2.3.3. Изменение способа/адреса доставки счетов.**

Выберите раздел «Счета». Выберите раздел «Изменить способ/адрес доставки».

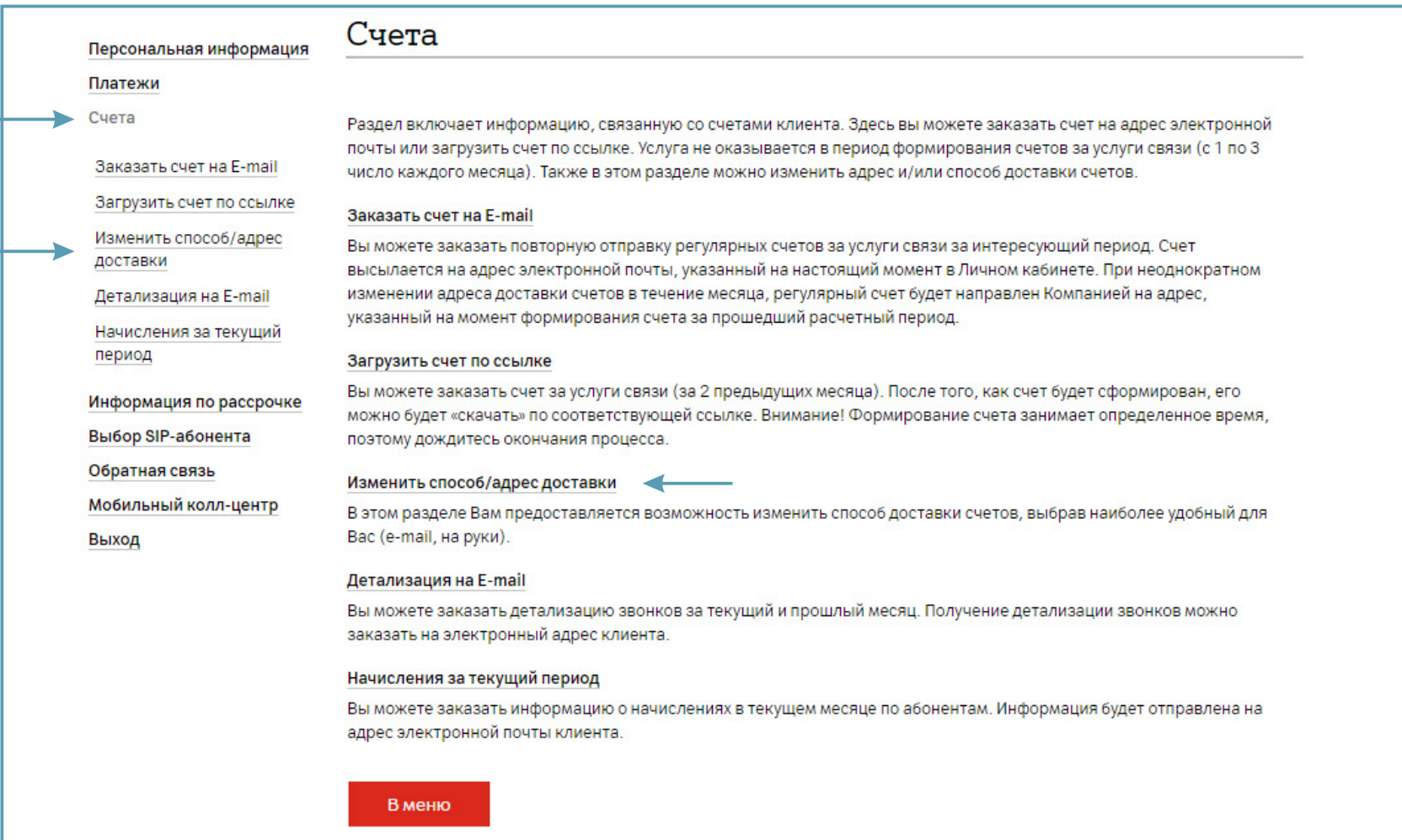

В открывшемся окне отобразится текущий способ и адрес доставки, и кнопка «Изменить» для перехода на страницу изменения данных.

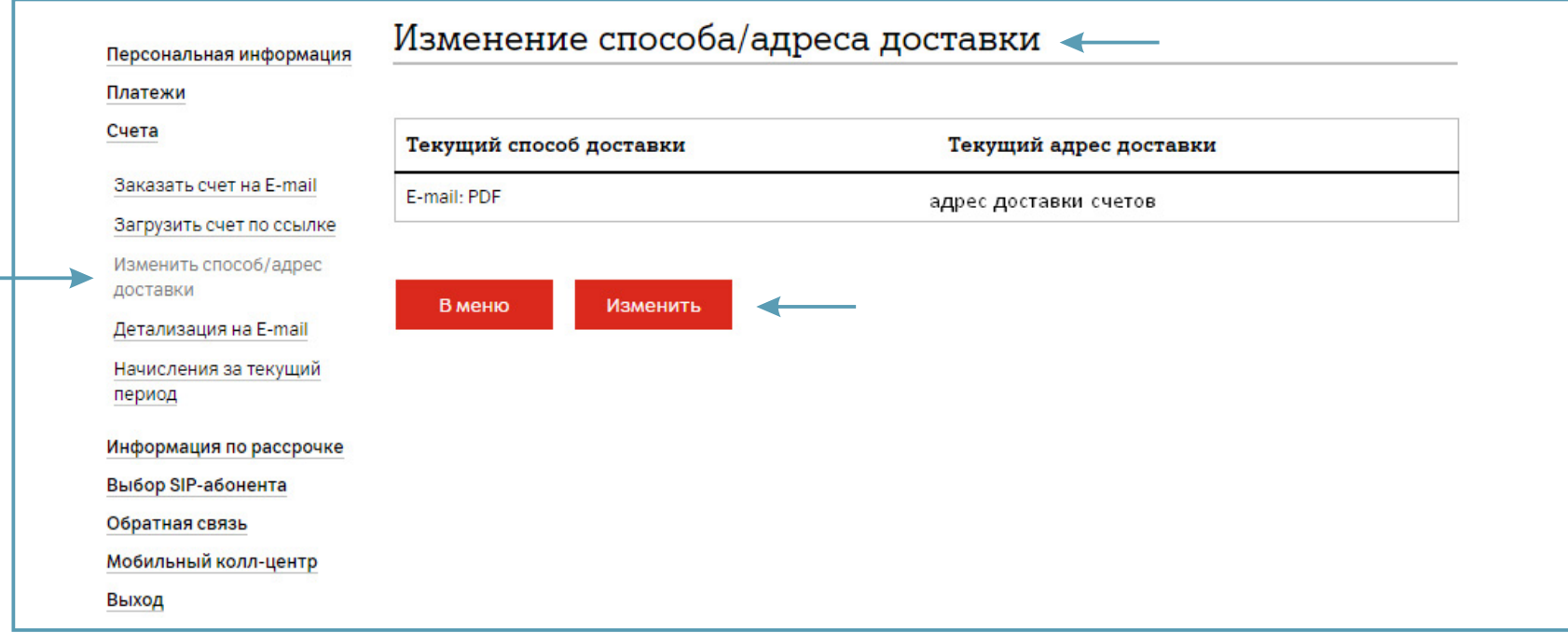

Для отказа от получения счетов выберите «Получает сам». ...<br>Нажмите «Далее».

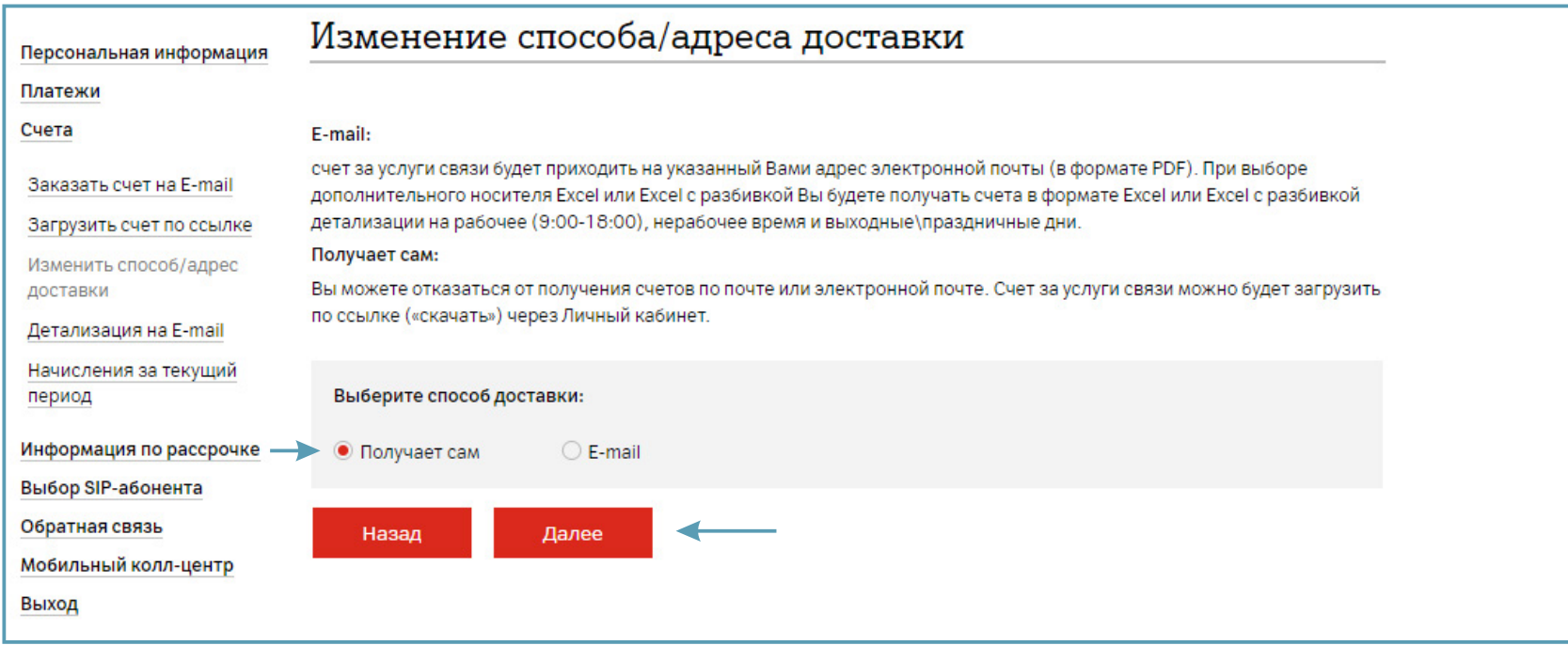

#### Для подтверждения изменения нажмите «Сохранить».

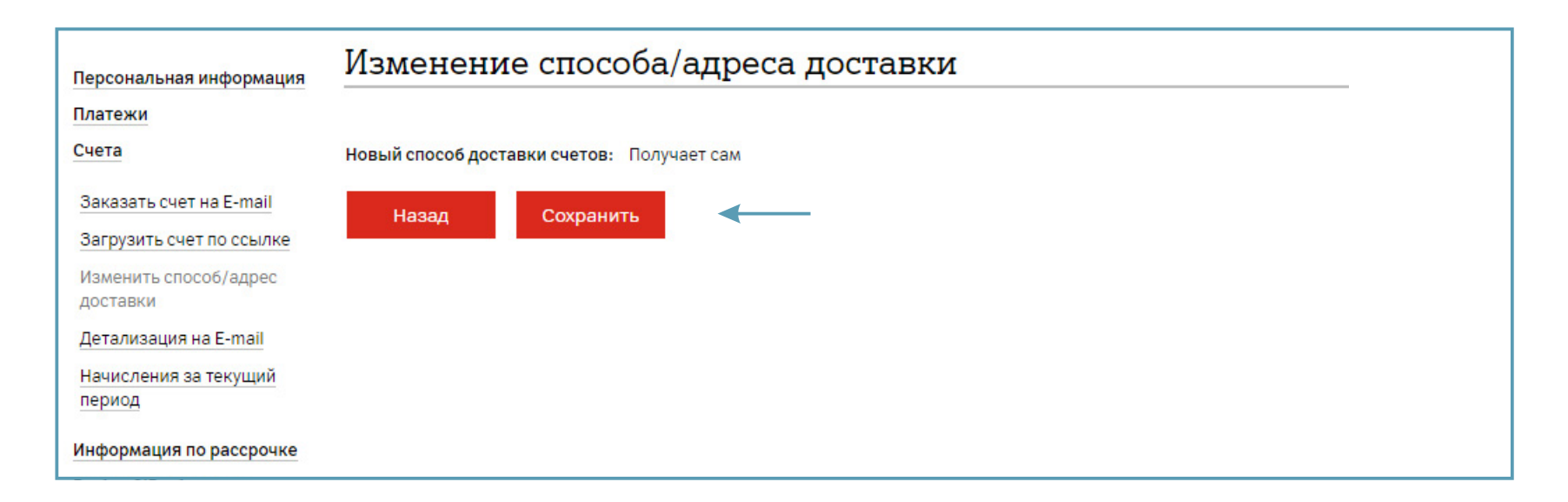

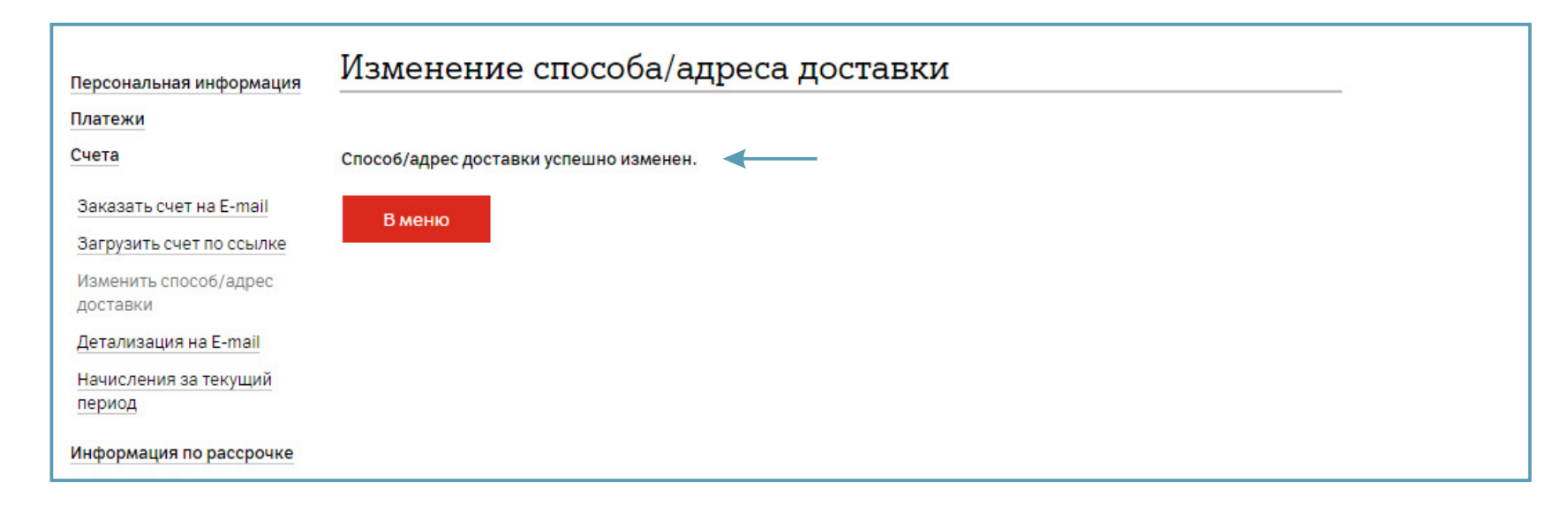

Для получения счетов по электронной почте выберите «E-mail». Нажмите «Далее».

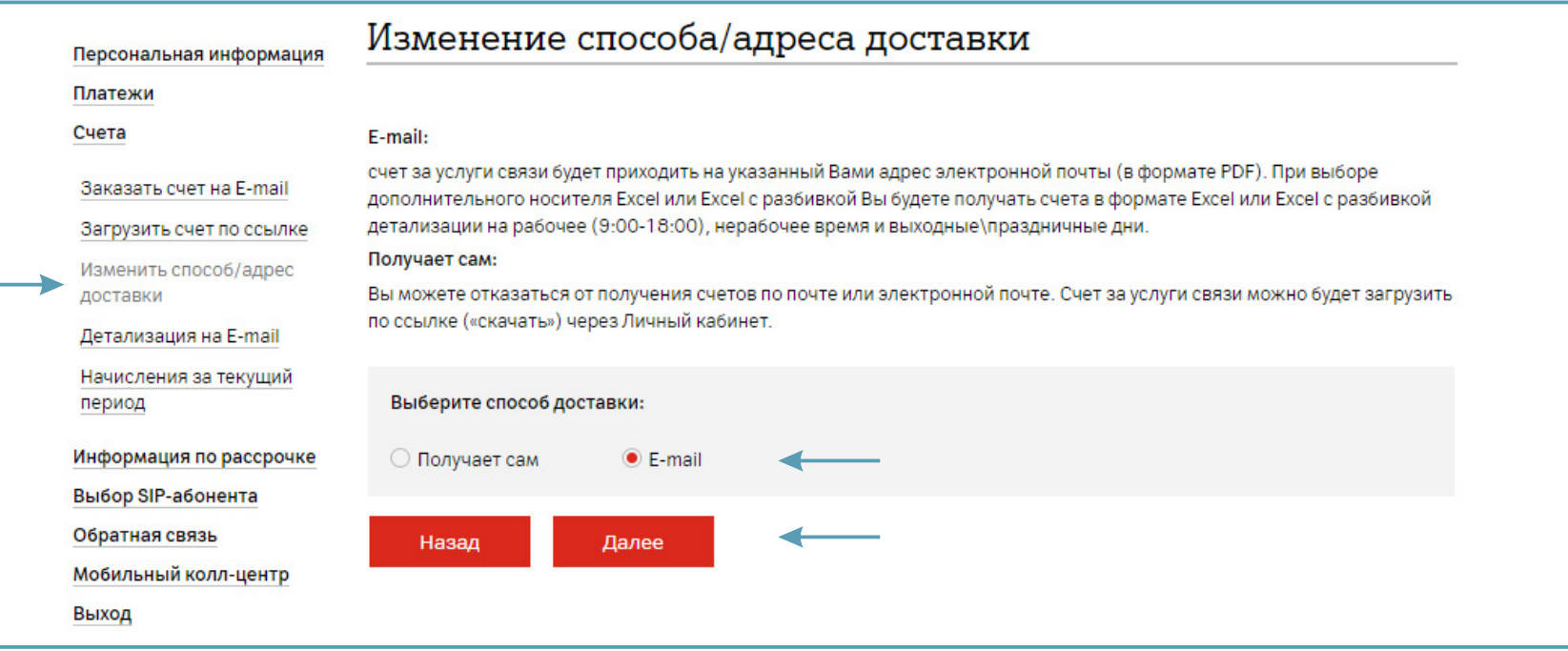

В открывшейся странице указан текущий способ и адрес доставки. Выберите, что Вы хотите изменить: способ или адрес доставки.

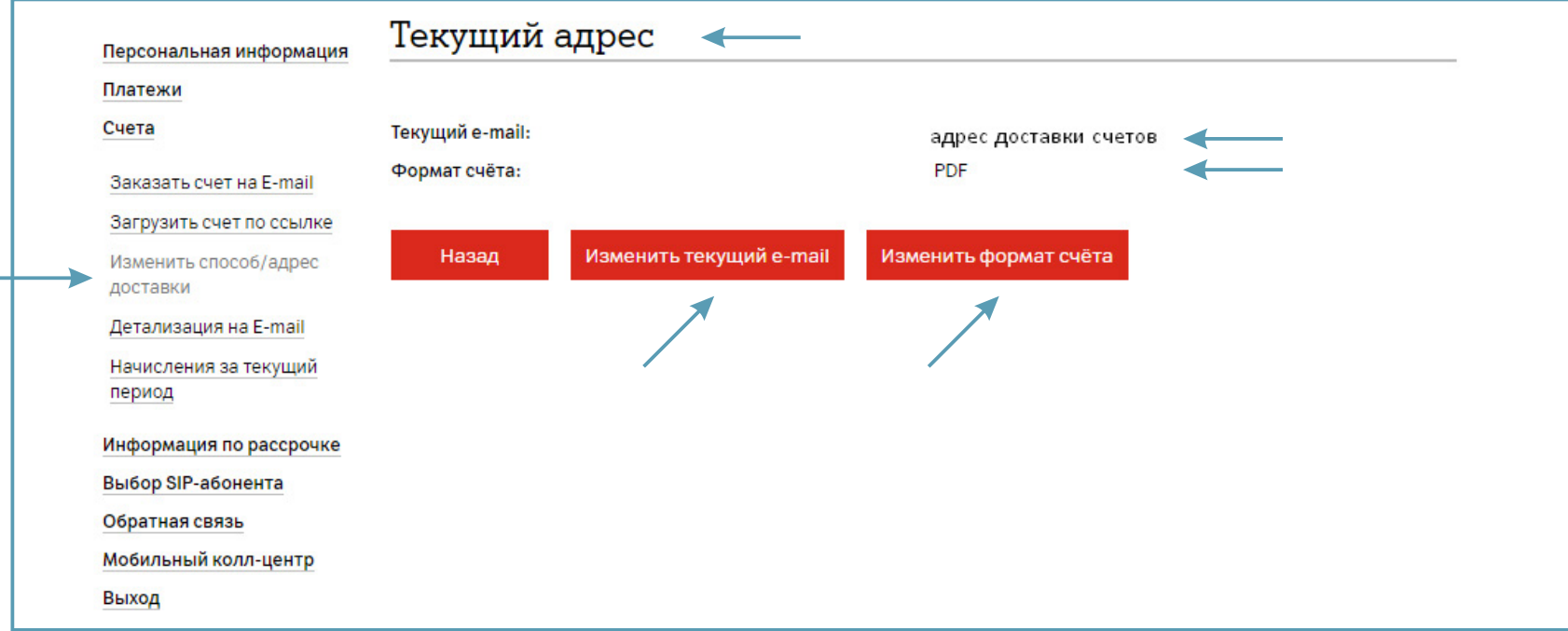

В открывшемся окне введите новый адрес/адреса. Нажмите «Далее».

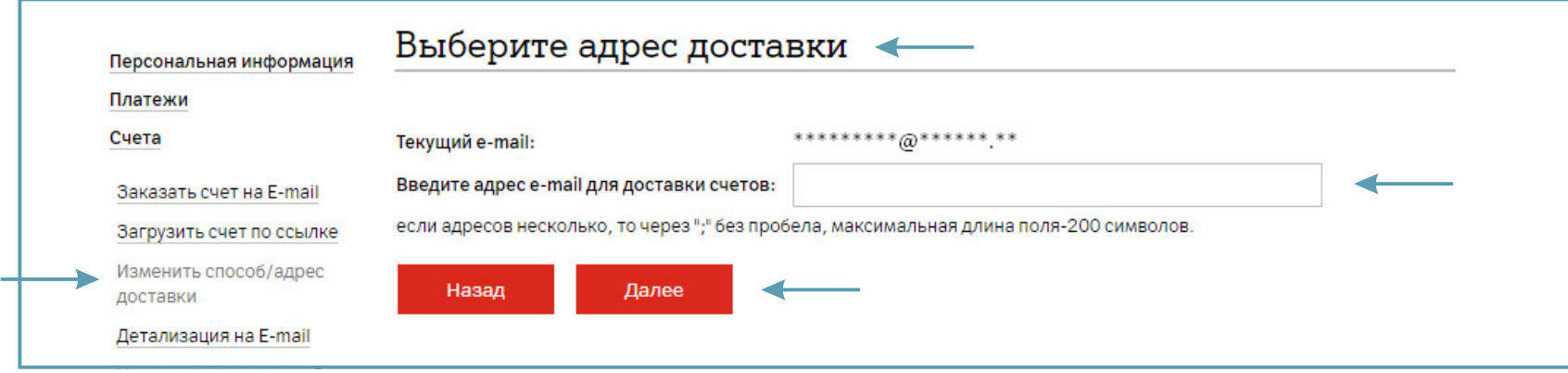

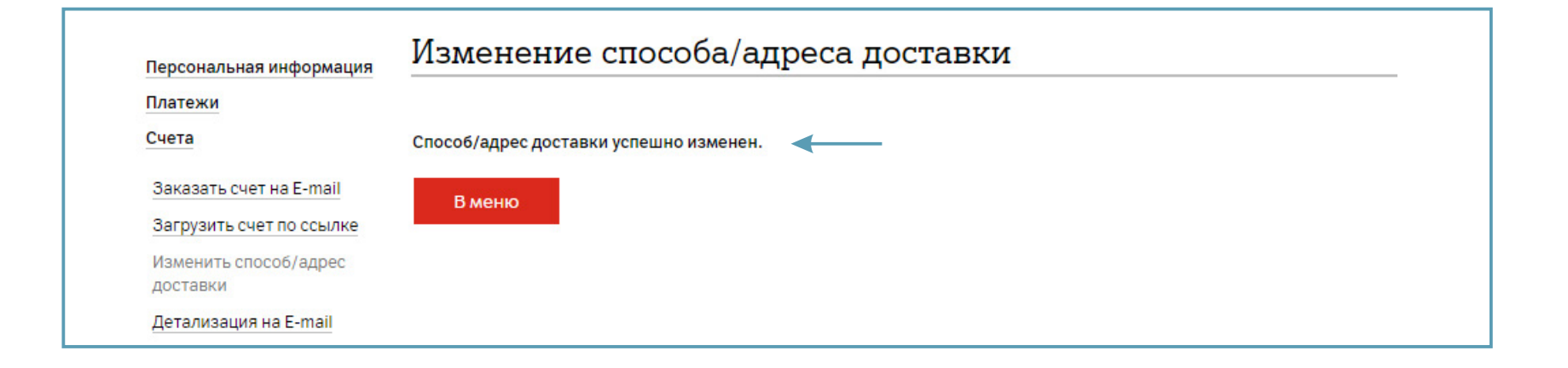

#### <span id="page-23-0"></span>**2.3.4. Детализация на E-mail.**

Выберите раздел «Счета».

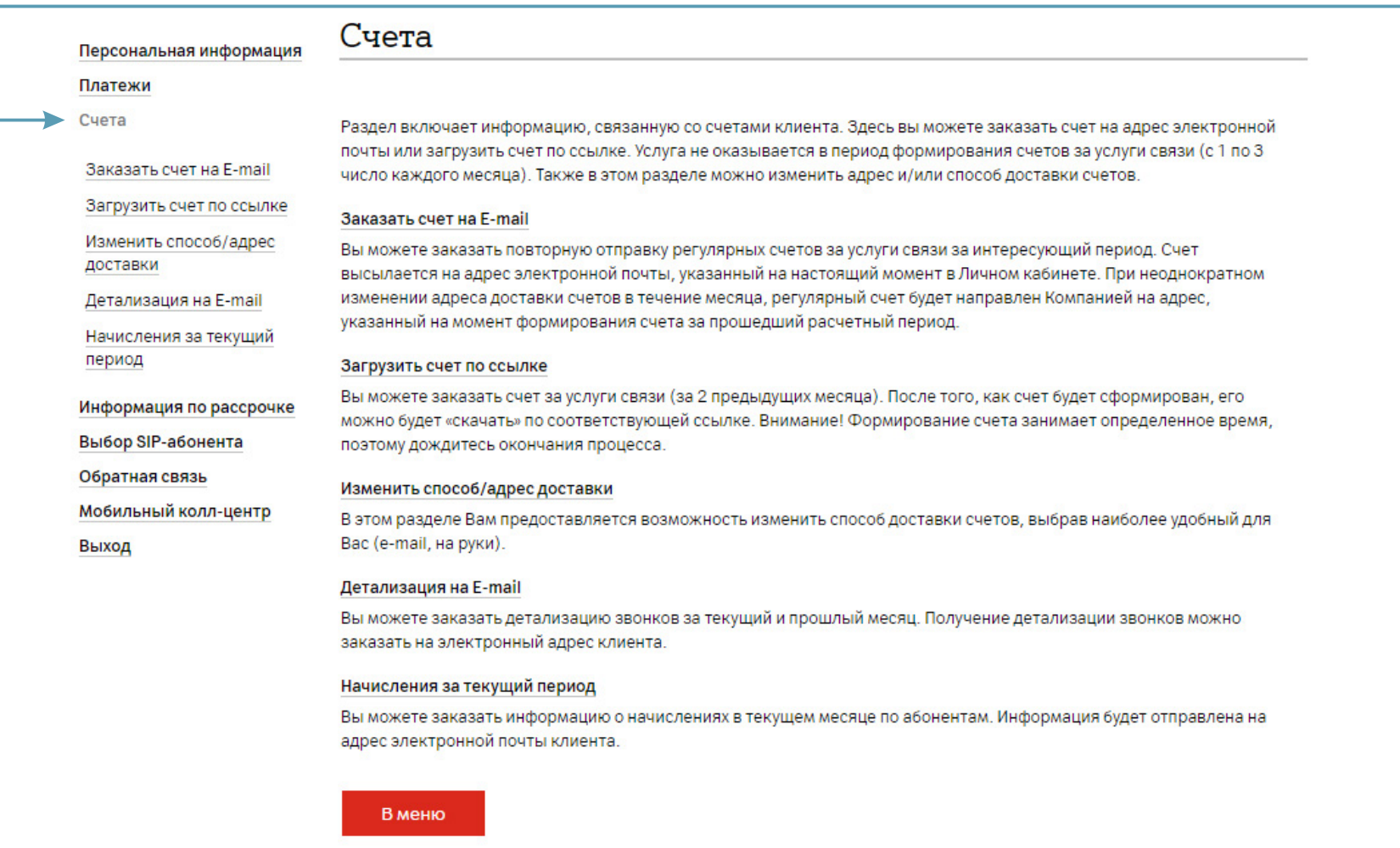

Для заказа детализации звонков за текущий и прошлый месяц на электронный адрес выберите раздел «Детализация на E-mail».

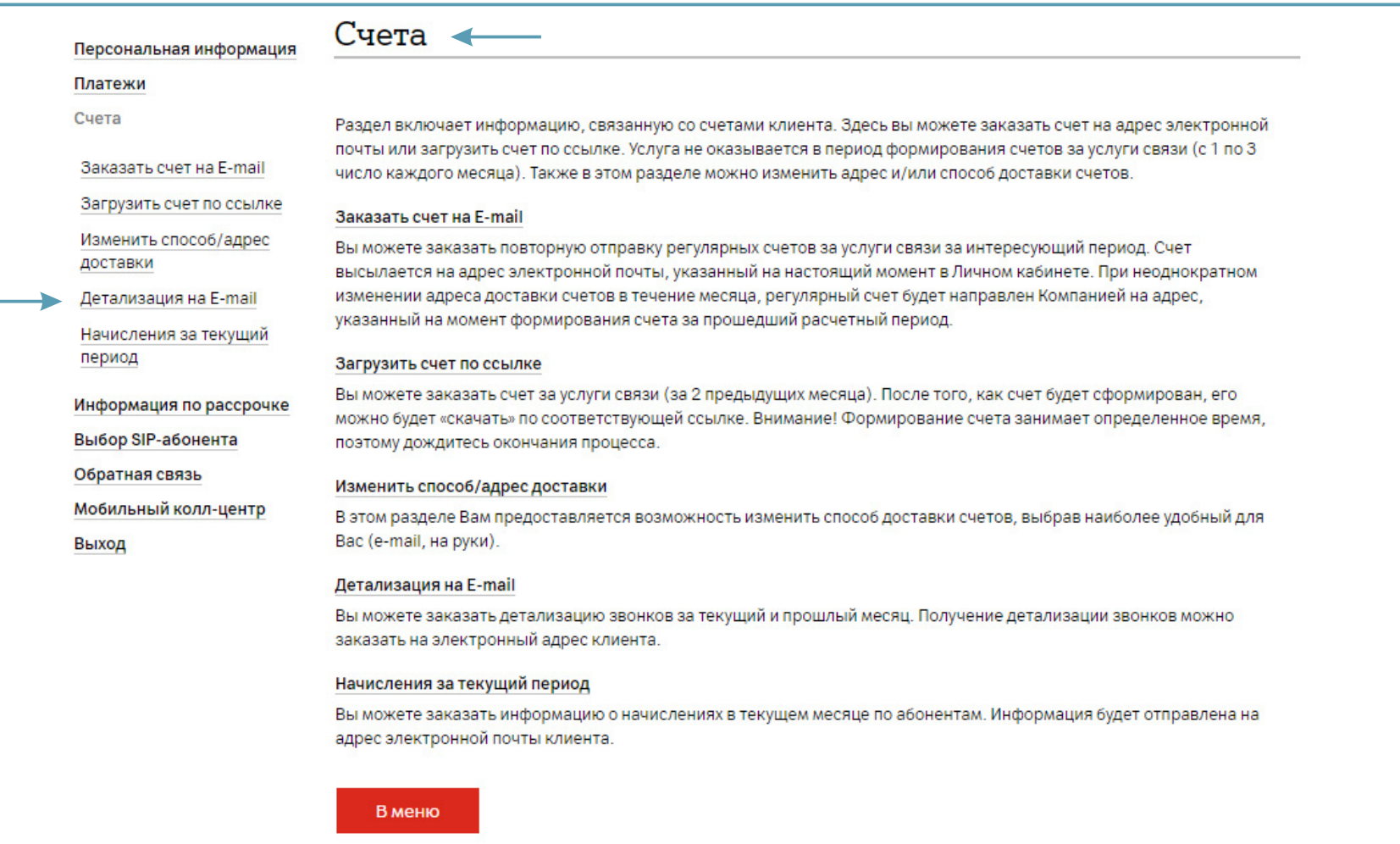

Укажите период и тип запрашиваемой детализации. Нажмите «Далее».

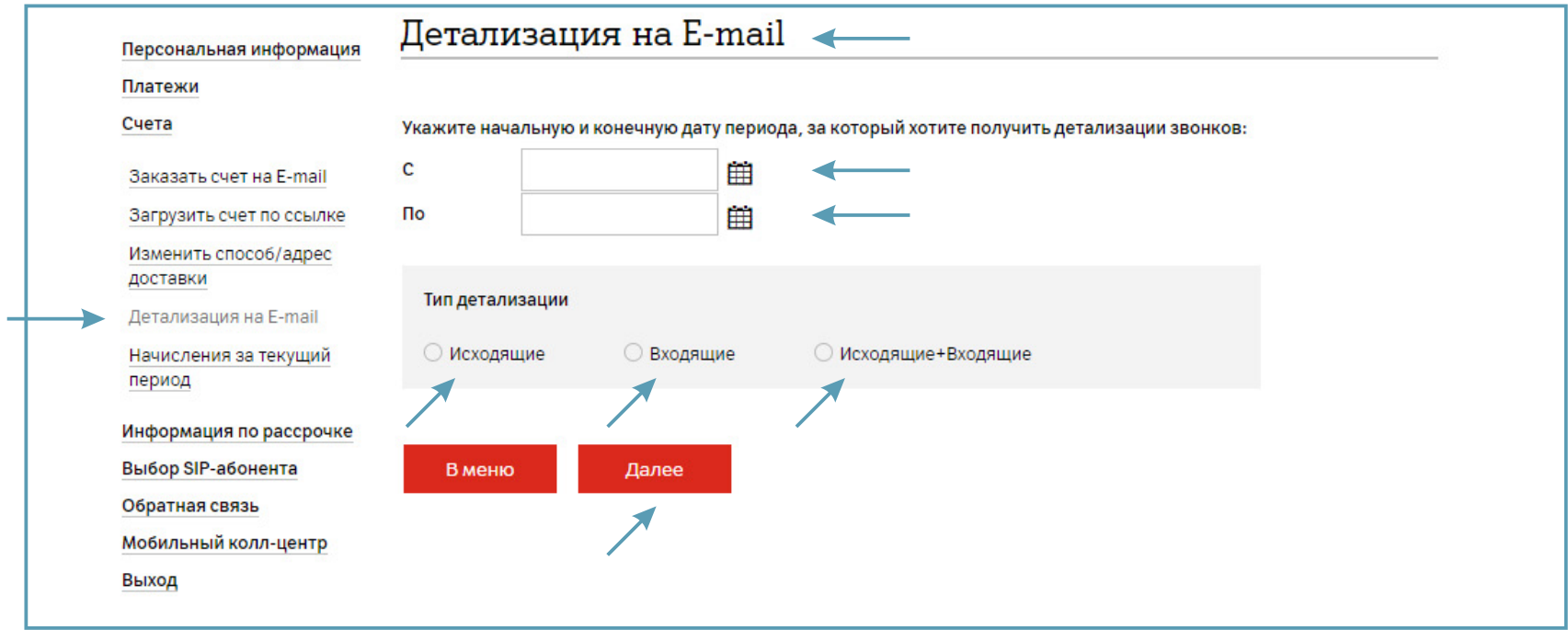

Отметьте абонента с тарифным планом «SIP-соединение». Нажмите «Сформировать детализацию».

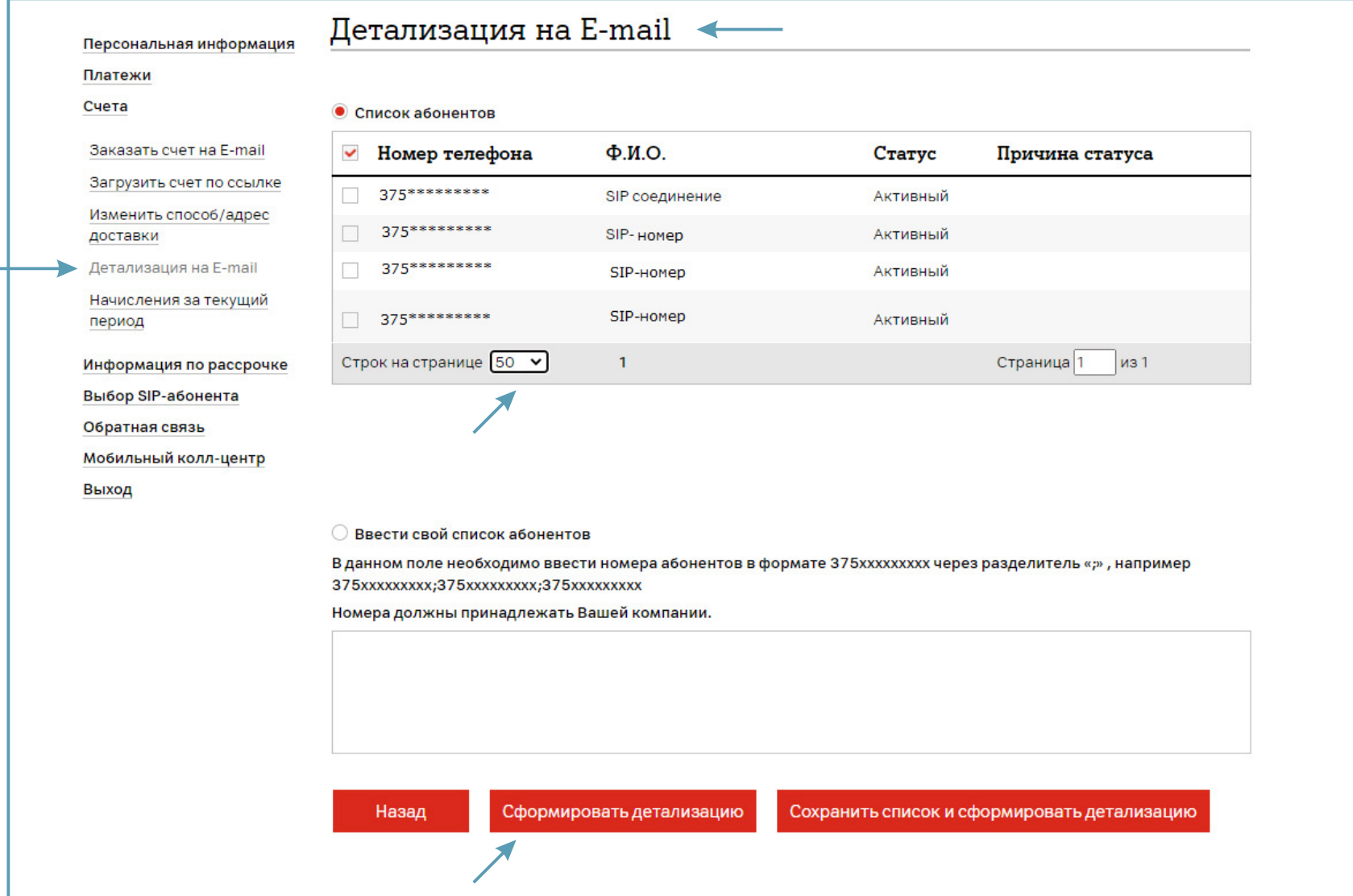

**Детализация на E-mail.**

По истечении суток детализация будет отправлена на адрес электронной почты, который Ваша организация указала в заявлении на подключение личного кабинета SIP.

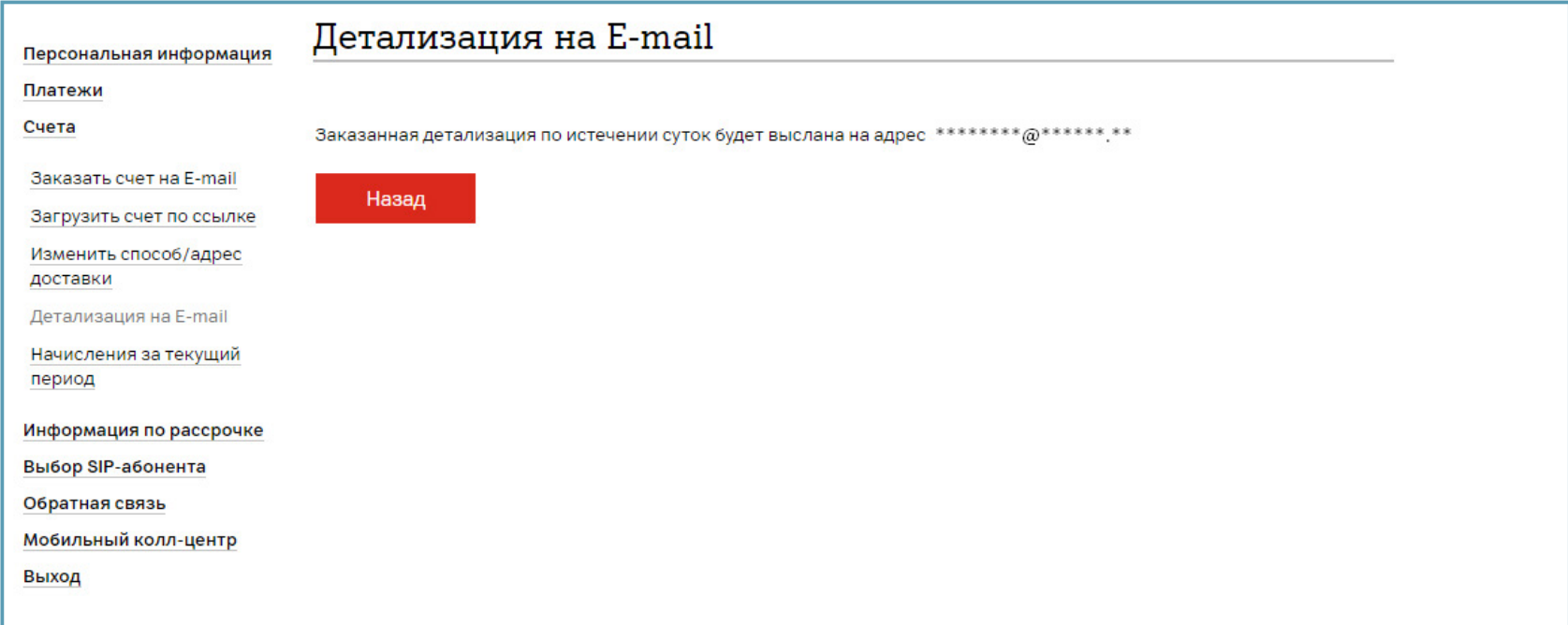

#### <span id="page-28-0"></span>**2.3.5. Начисления за текущий период.**

В этом разделе Вам доступен заказ:

- Счета за текущий месяц по всем абонентам;
- Счета по списку абонентов.

Выберите раздел «Начисления за текущий период» и отметьте «Лицевой счет» или «Ввести свой список абонентов». Нажмите «Далее».

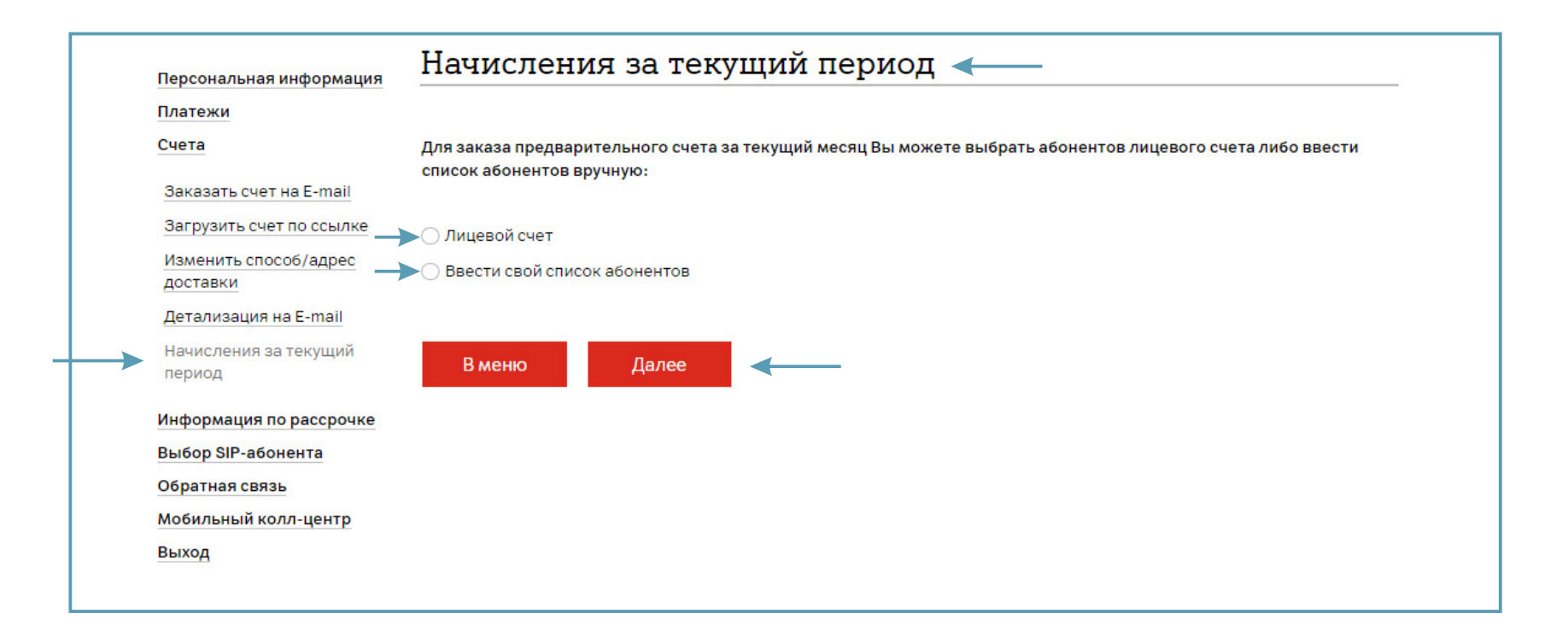

Предварительный счет будет отправлен на адрес электронной почты, который Ваша организация указала в заявлении на подключение личного кабинета SIP.

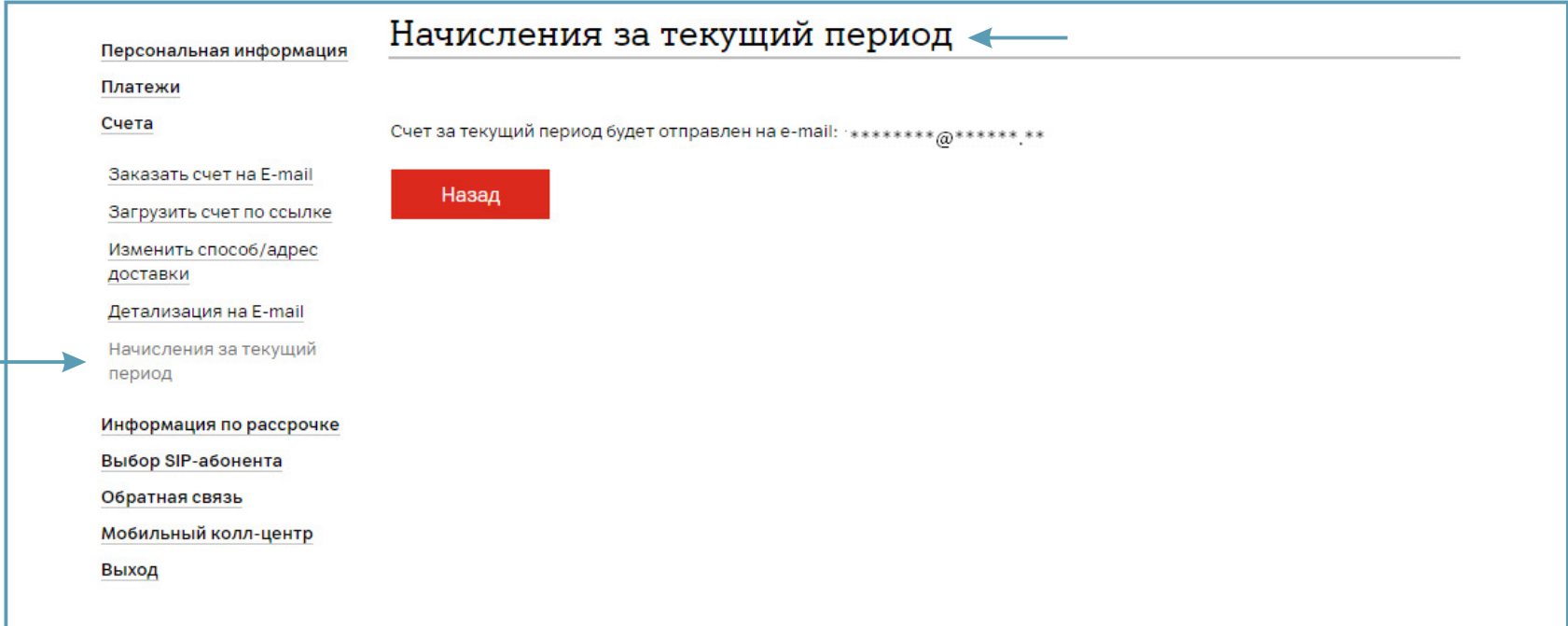

### <span id="page-30-0"></span>**3. Управление абонентами SIP.**

В этом разделе Вам доступны:

- Просмотр информации об абоненте SIP;
- Управление дополнительными услугами;
- Подключение «SIP-многоканальности»;
- Просмотр настроек параметров;
- Начисления за период.

## <span id="page-31-0"></span>**3.1. Просмотр информации об абоненте SIP.**

Для просмотра информации об абоненте перейдите в раздел «Выбор SIP-абонента» и выберите абонента.

Выбор абонента SIP осуществляется двумя способами:

- По номеру телефона;
- «Показать все».

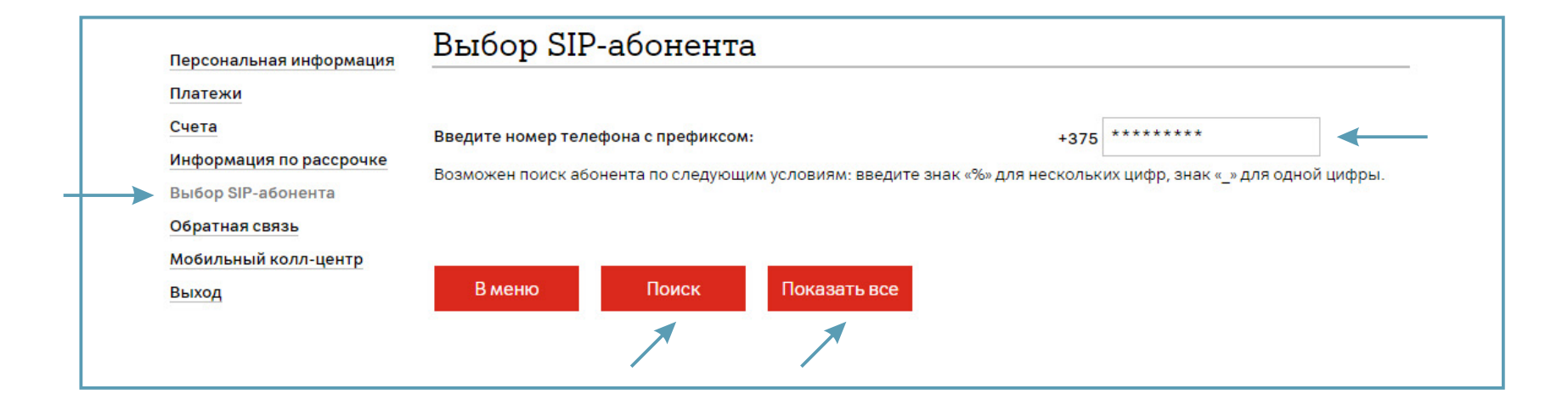

Если Вы нажали «Показать все», то выберите абонента из списка. Нажмите «Далее».

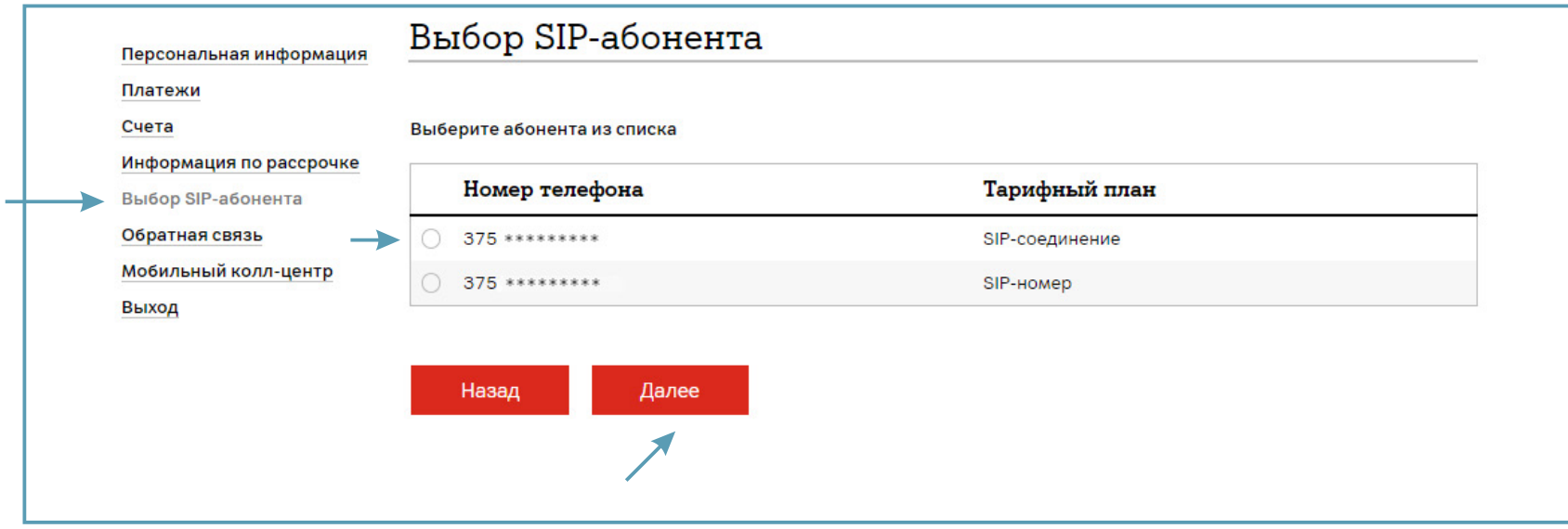

Для просмотра информации об абоненте выберите раздел «Персональная информация».

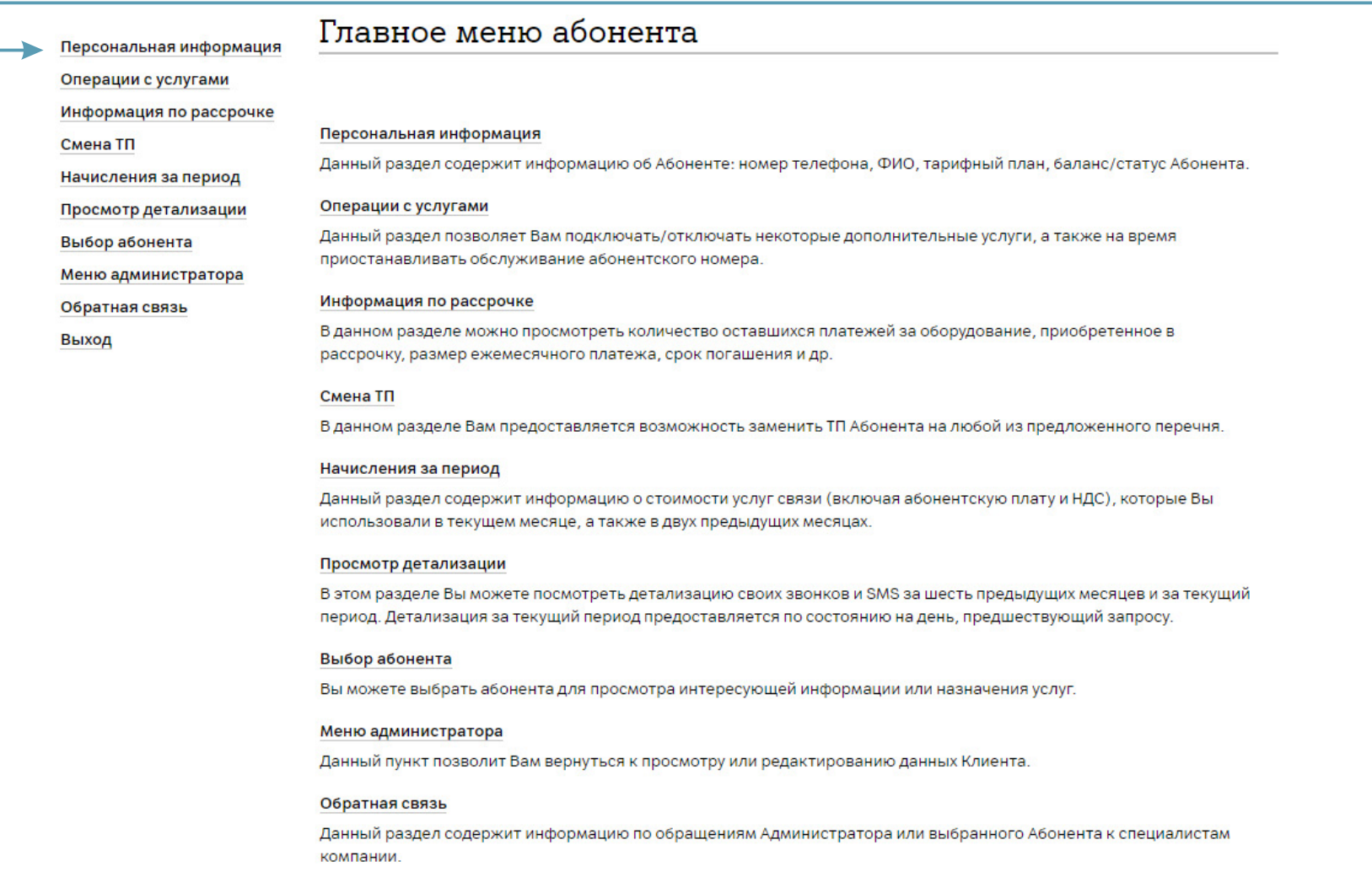

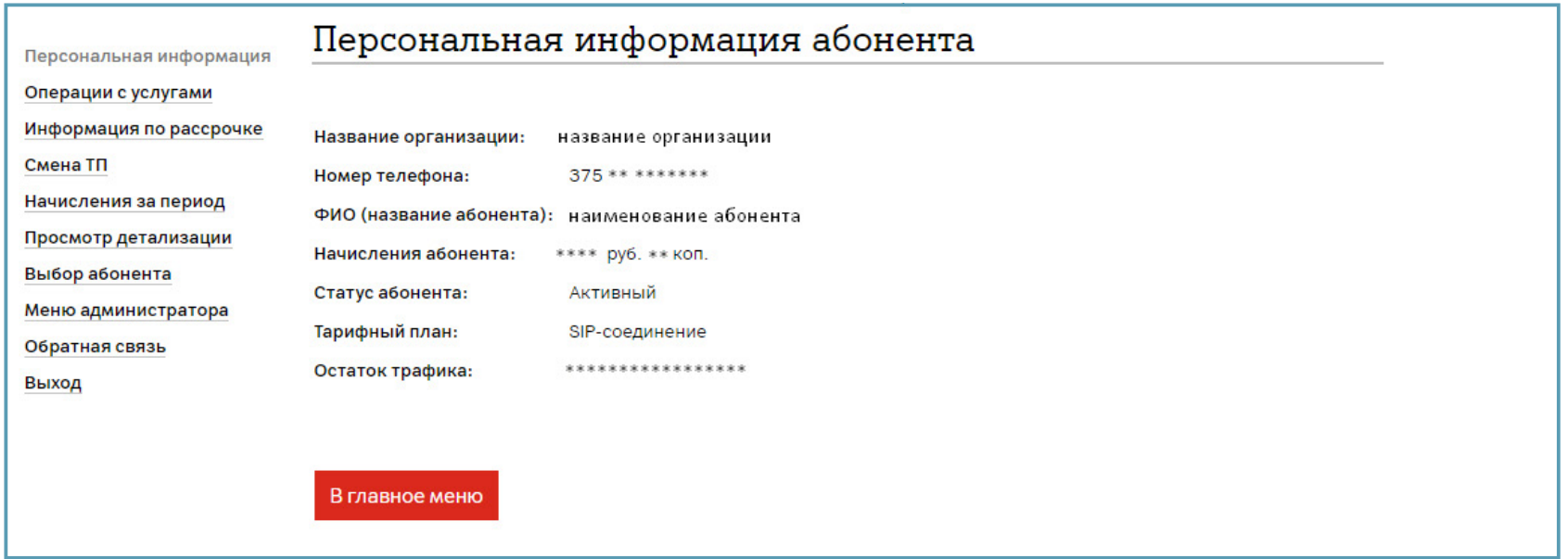

У абонента с тарифным планом «SIP-номер» остаток минут не отображается.

Остаток бесплатных минут в другие сети отображается только у абонента с тарифным планом «SIP-соединение».

#### <span id="page-35-0"></span>**3.2. Управление дополнительными услугами.**

Для подключения/отключения дополнительных услуг перейдите в раздел «Выбор SIP-абонента» и выберите абонента.

Выбор абонента SIP осуществляется двумя способами:

- По номеру телефона;
- «Показать все».

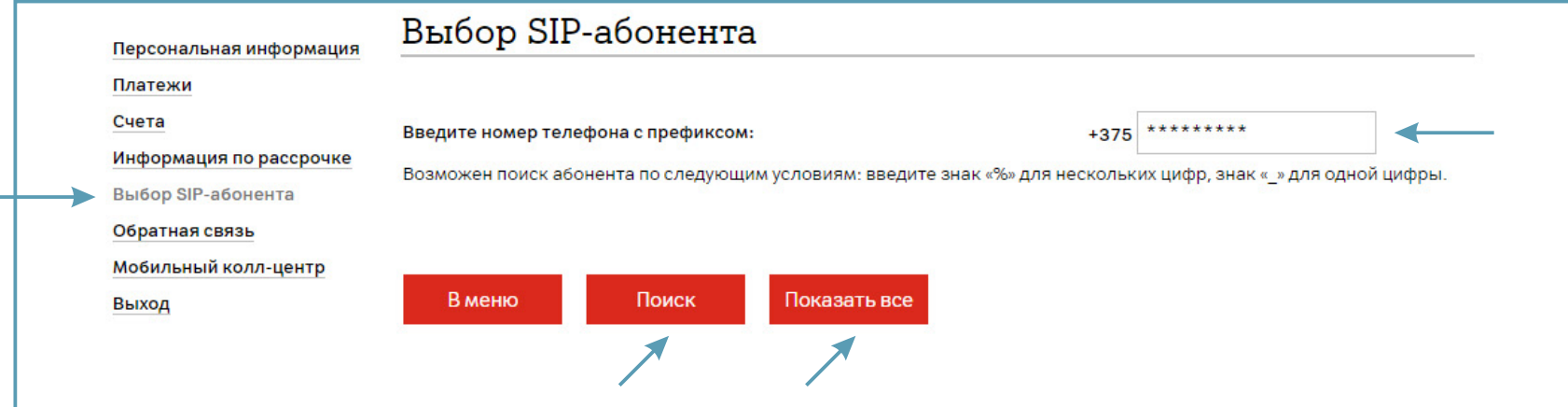

Если Вы нажали «Показать все», то выберите абонента из списка. Нажмите «Далее».

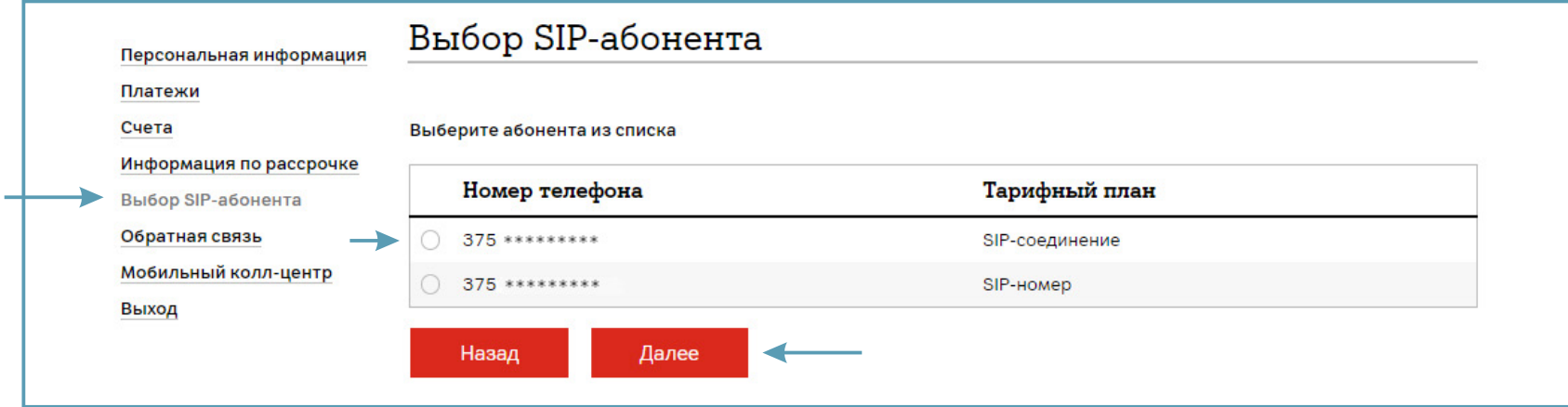

В разделе «Операции с услугами» выберите «Услуги абонента».

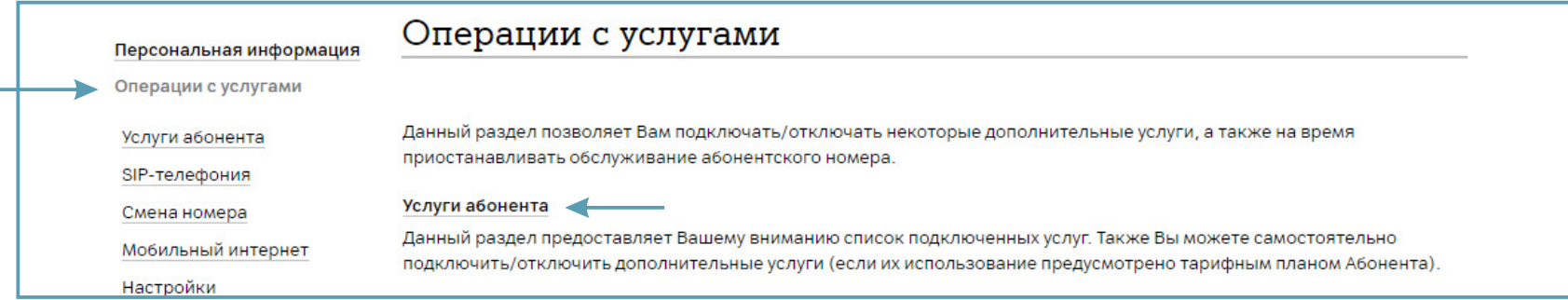

Подключение/отключение пакетов минут в другие сети возможно только по заявлению.

В открывшемся окне Вы можете просмотреть назначенные услуги выбранного абонента SIP, а также удалить услуги – «Удаление услуг» или добавить услуги – «Добавление услуг». Услуги абонента с тарифным планом «SIP-соединение»:

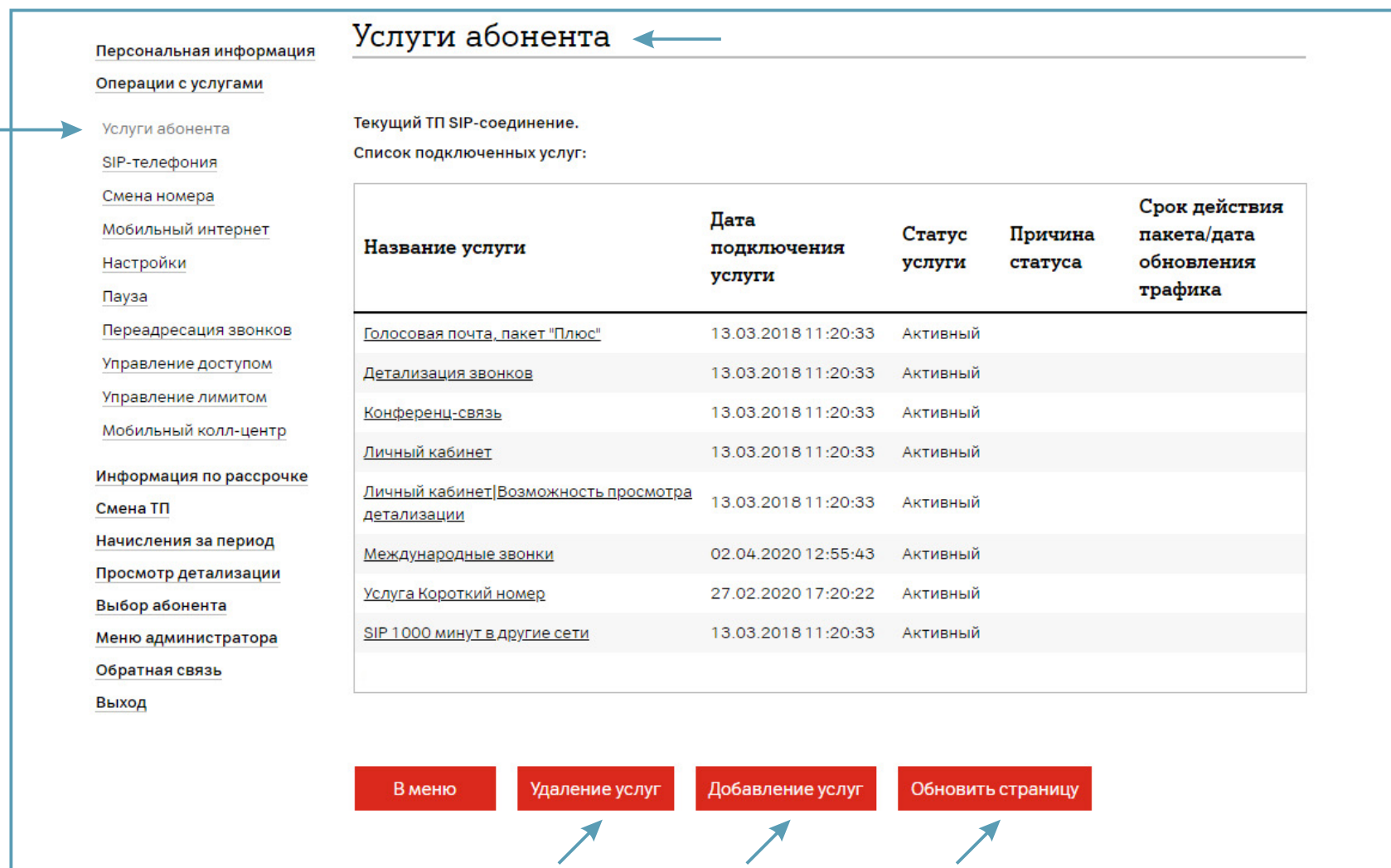

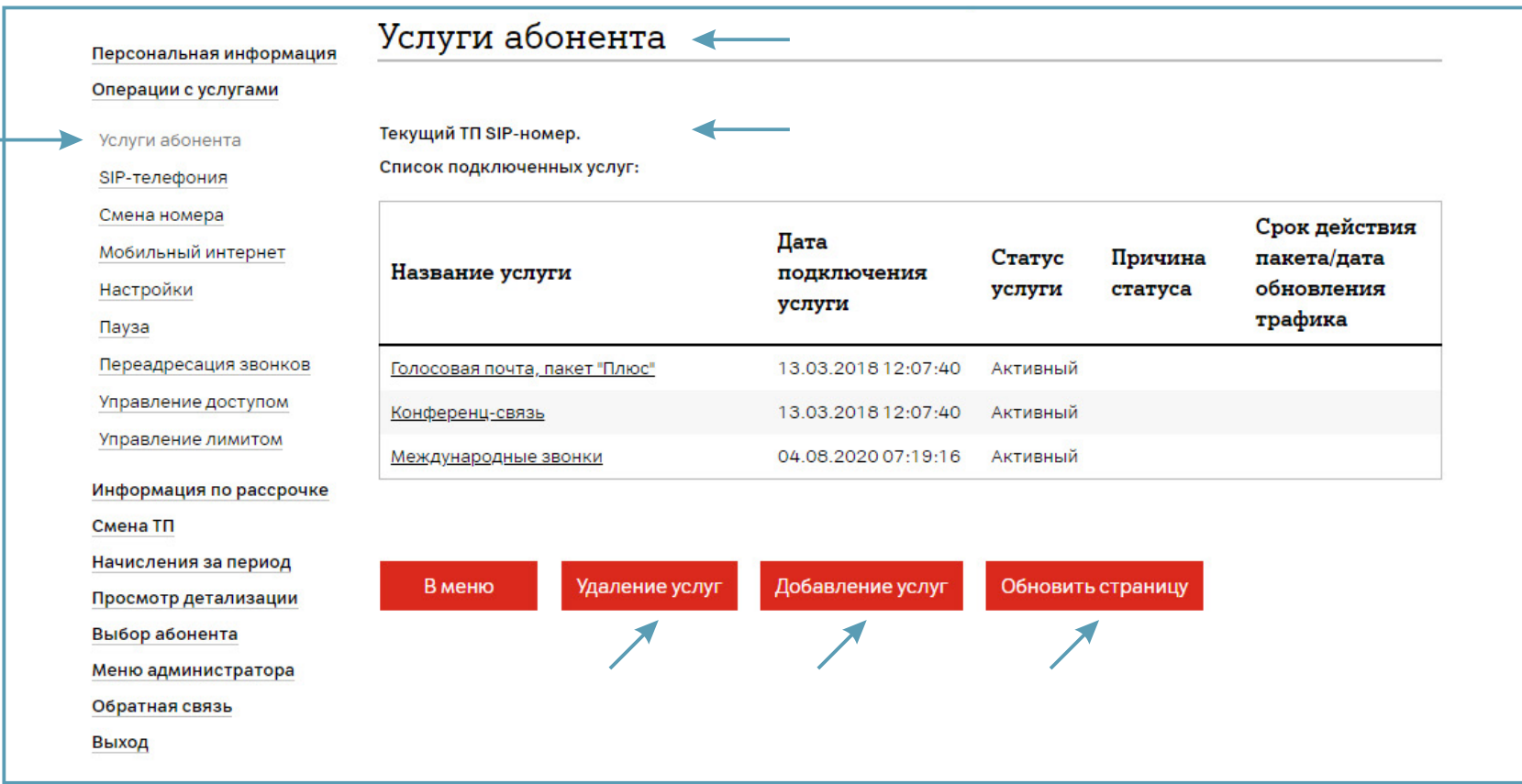

#### <span id="page-39-0"></span>**3.3. Подключение «SIP-многоканальности».**

Подключение пакетов многоканальности возможно только на абоненте «SIP-соединение».

Для подключения пакетов каналов, а также при необходимости их изменения на номере абонента с тарифным планом «SIP-соединение», перейдите в раздел «Выбор SIP-абонента» и выберите абонента.

Выбор абонента SIP осуществляется двумя способами:

- По номеру телефона;
- «Показать все».

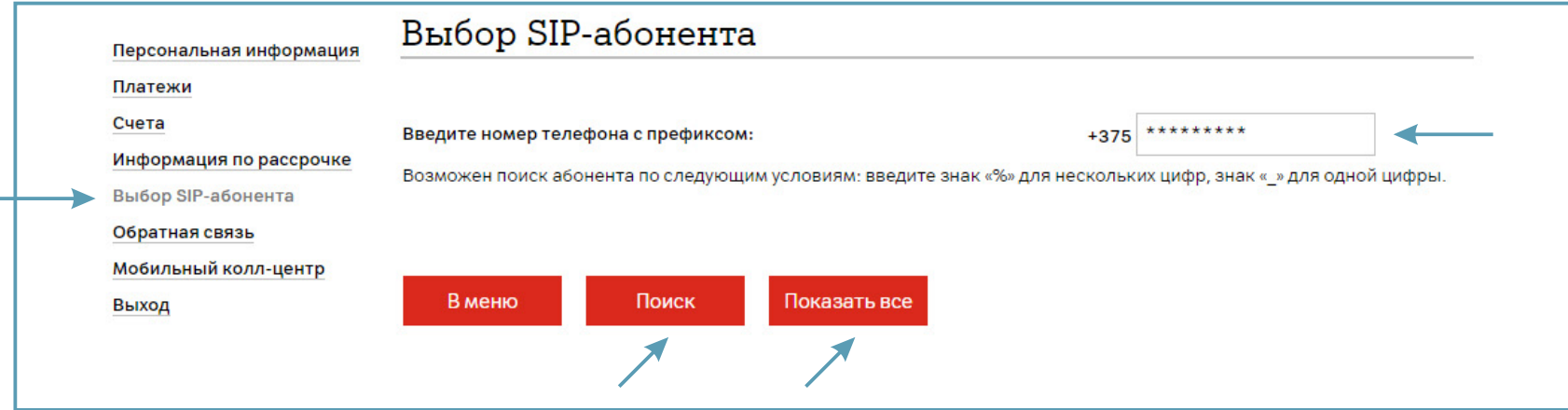

Если Вы нажали «Показать все», то выберите абонента из списка. Нажмите «Далее».

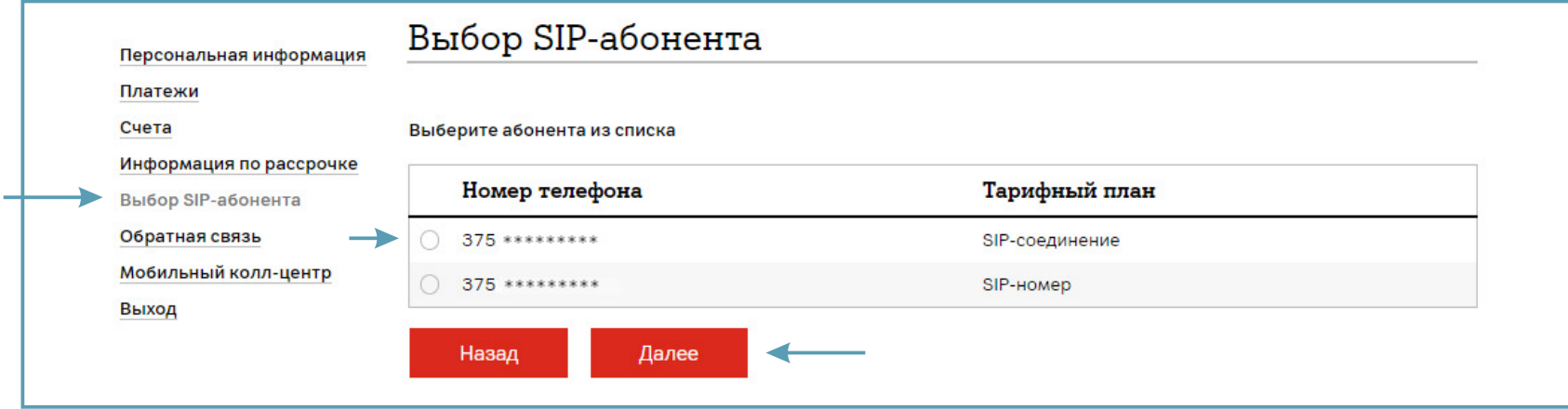

Перейдите в раздел «SIP-телефония».

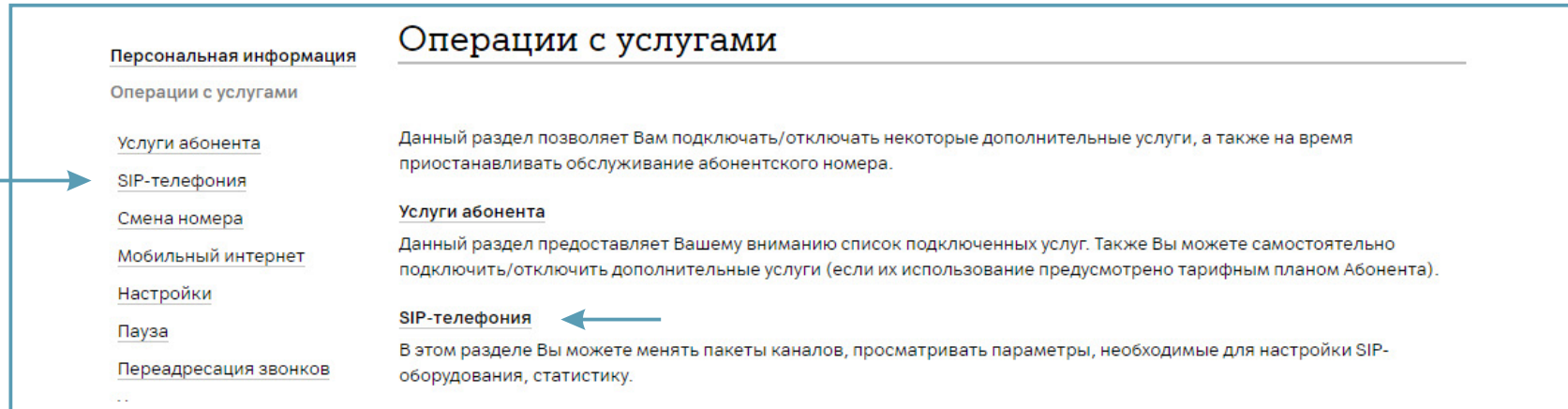

Выберите раздел «SIP-многоканальность».

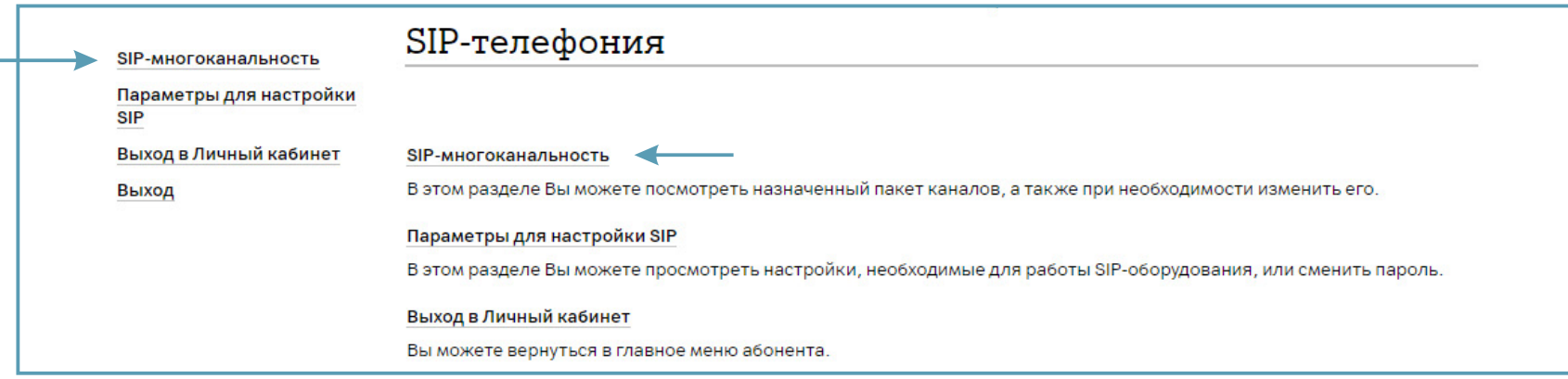

Смена пакета каналов доступна 1 раз в 7 дней.

Если после последней смены пакета каналов прошло менее 7 дней, то при выборе раздела «SIP-многоканальность» отобразится информация.

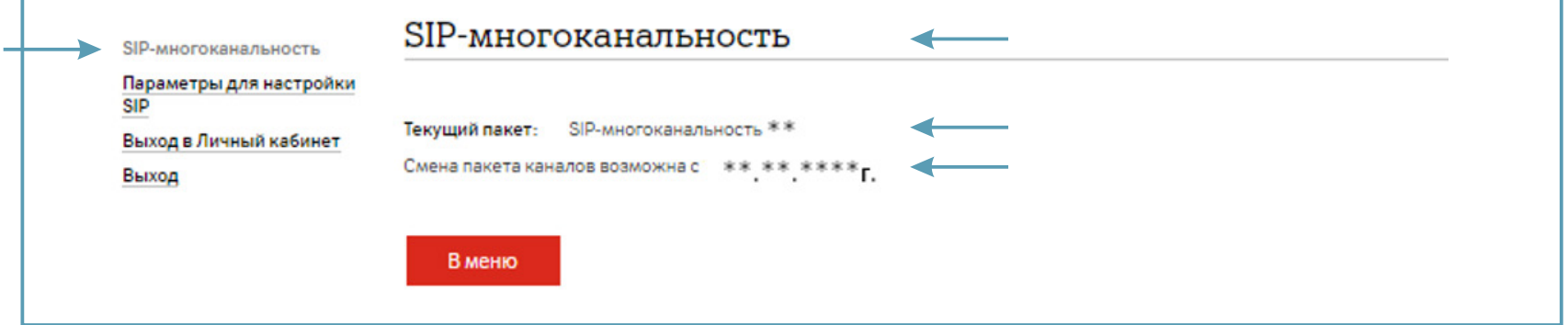

Для изменения пакета каналов нажмите «Изменить» и далее отметьте для назначения необходимый пакет каналов.

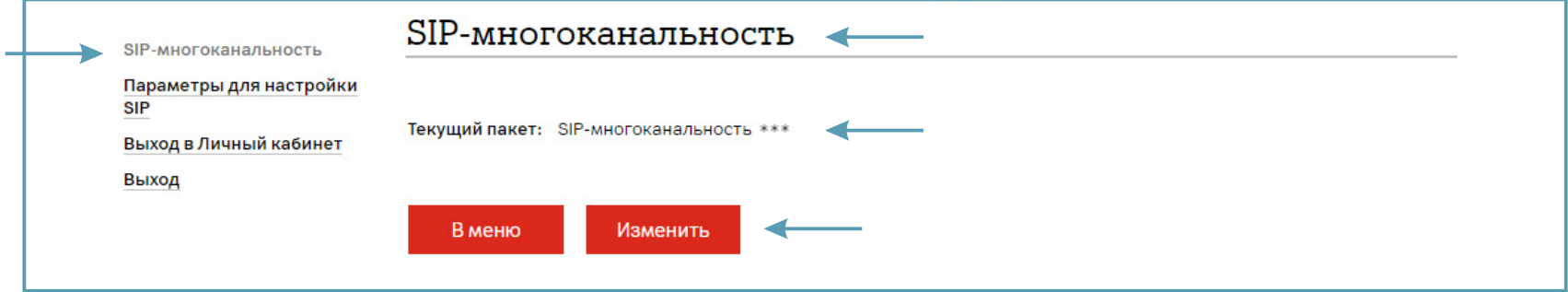

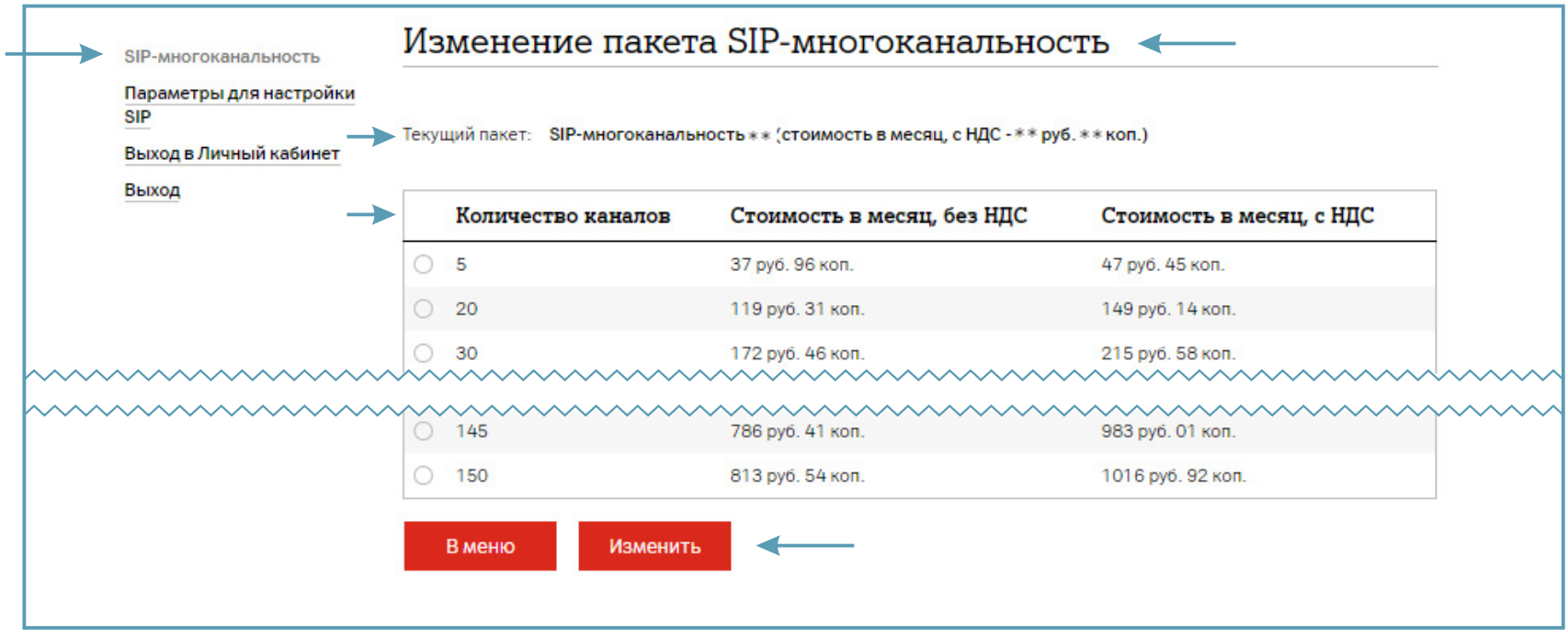

После отметки необходимого пакета каналов для назначения выберите «Изменить» для перехода на шаг просмотра и подтверждения выбранной операции.

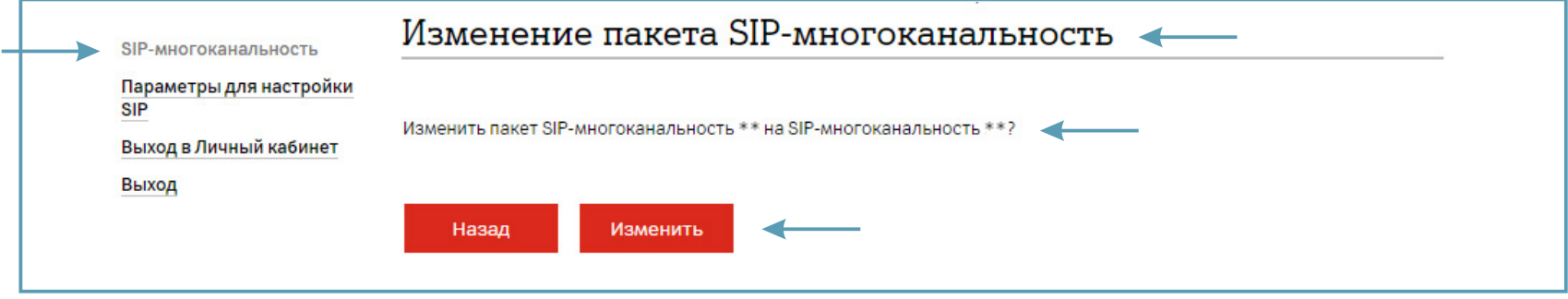

#### <span id="page-44-0"></span>**3.4. Просмотр настроек параметров.**

Для просмотра настроек параметров SIP, необходимых для работы SIP-оборудования, прейдите в раздел «Выбор SIP-абонента» и выберите абонента.

Выбор абонента SIP осуществляется двумя способами:

- По номеру телефона;
- «Показать все».

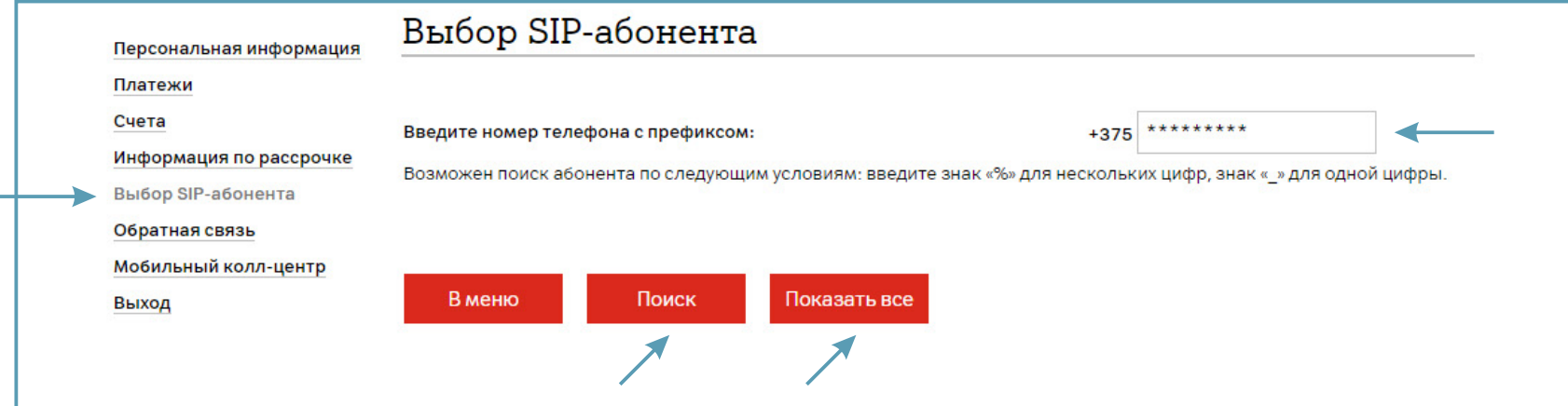

Если Вы нажали «Показать все», то выберите абонента из списка. Нажмите «Далее».

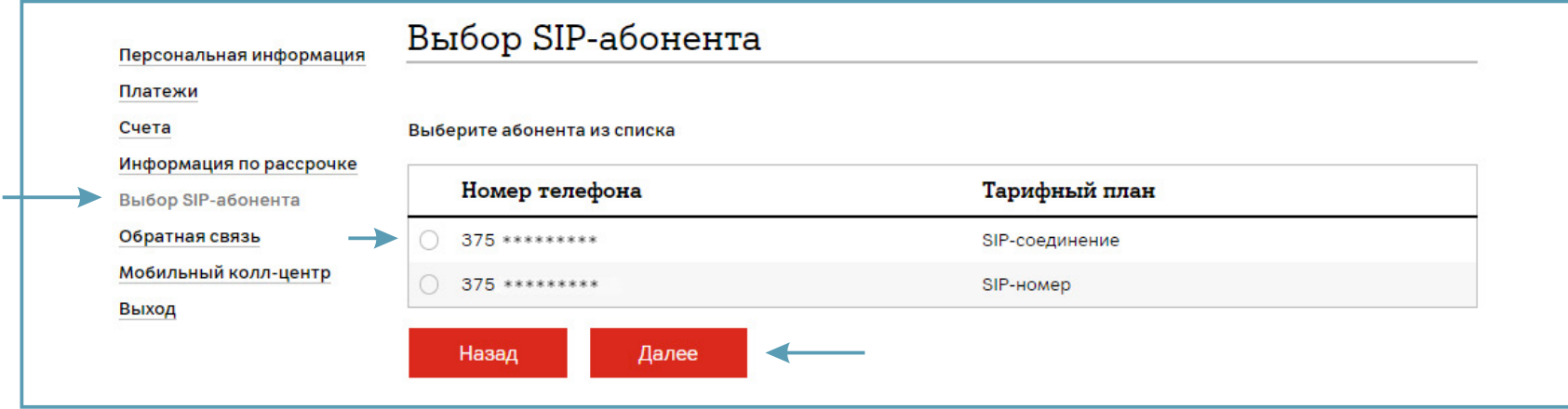

Перейдите в раздел «SIP-телефония».

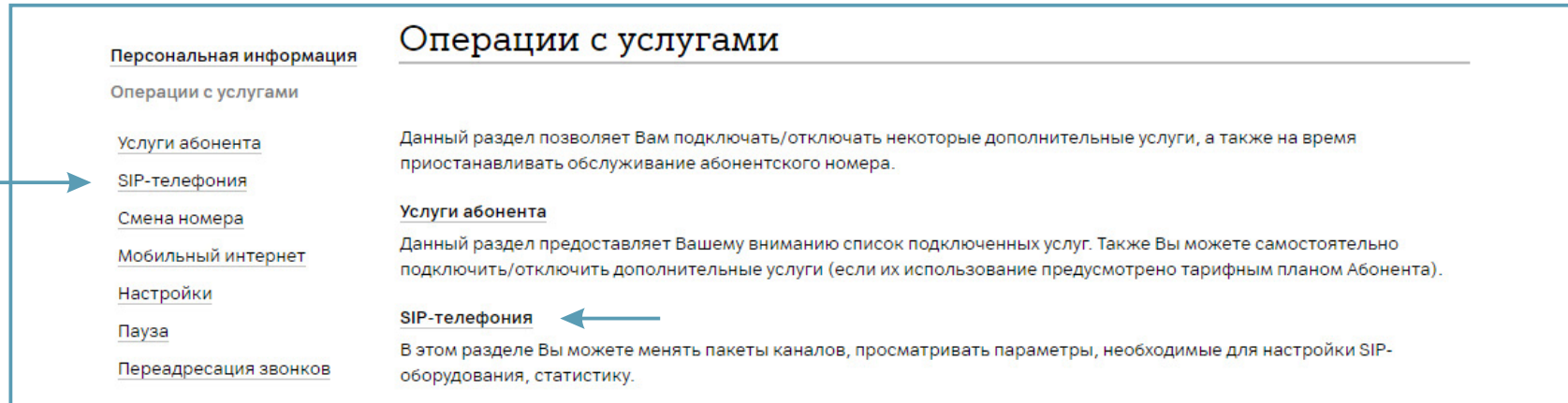

Выберите раздел «Параметры для настройки SIP».

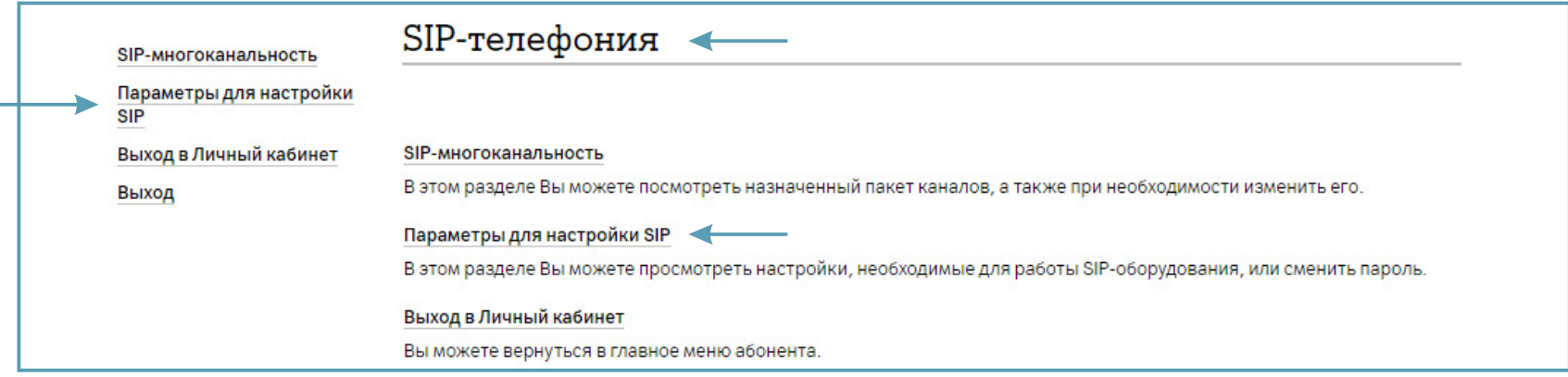

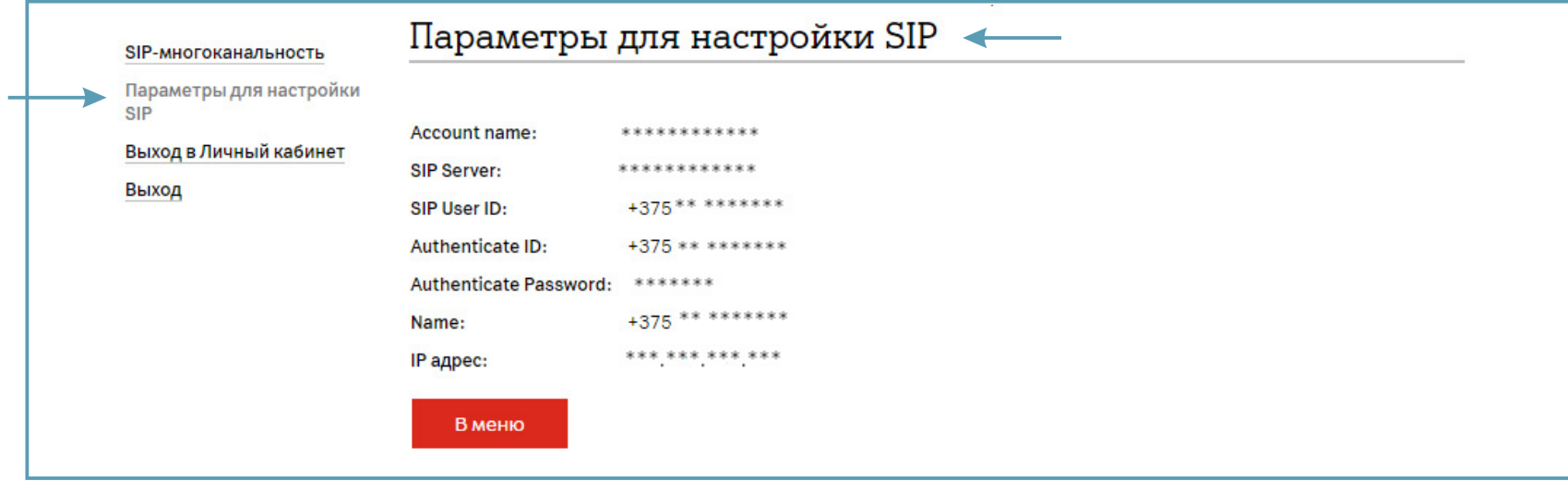

#### <span id="page-47-0"></span>**3.5. Начисления абонента за период.**

Для просмотра начислений абонента за текущий и предыдущие два месяца перейдите в раздел «Выбор SIP-абонента» и выберите абонента.

Выбор абонента SIP осуществляется двумя способами:

- По номеру телефона;
- «Показать все».

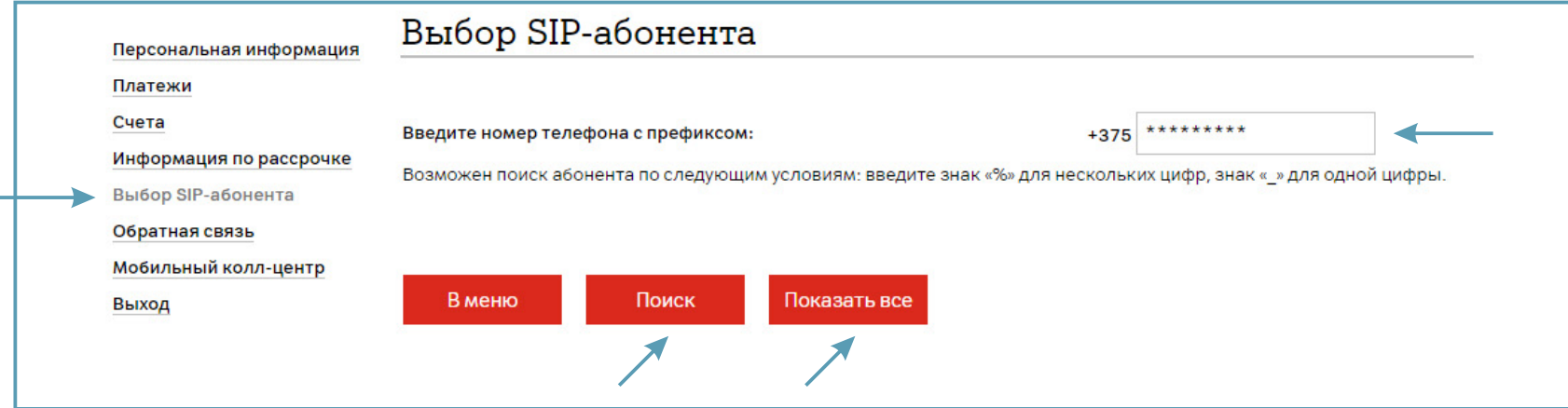

Если Вы нажали «Показать все», то выберите абонента из списка. Нажмите «Далее».

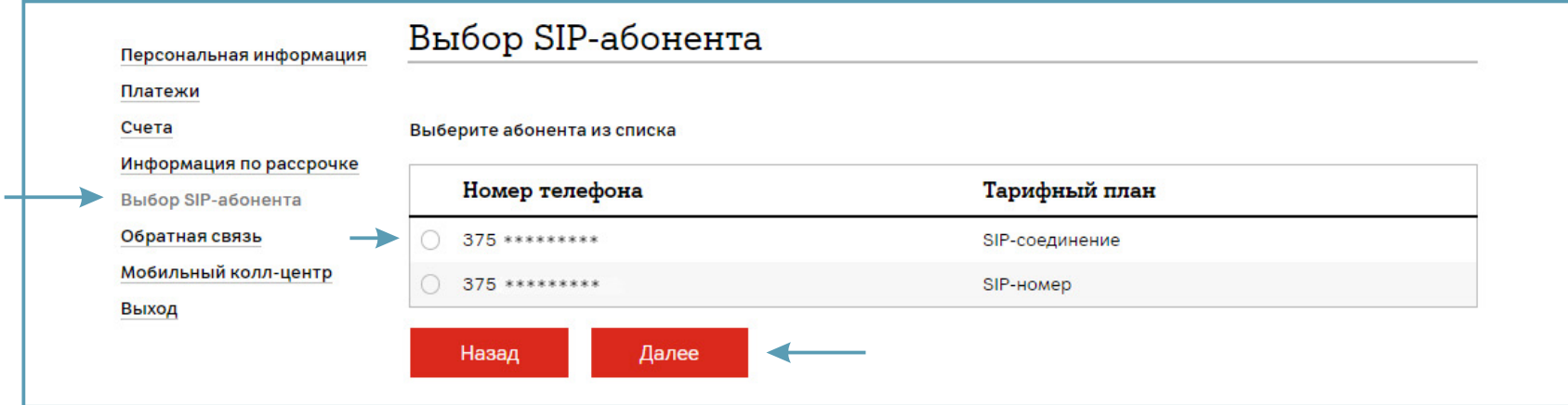

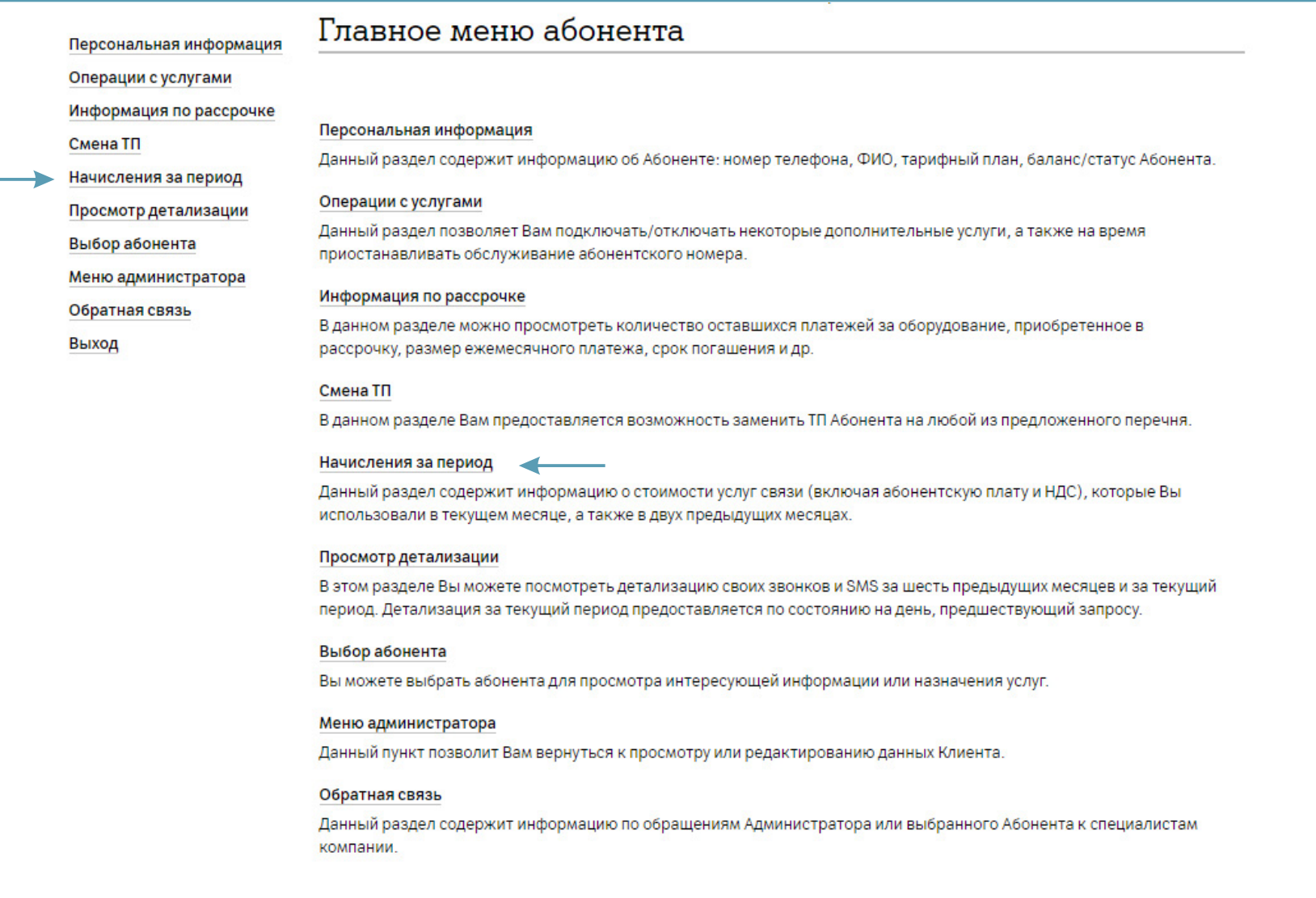

Выберите месяц, за который хотите получить информацию. Нажмите «Далее».

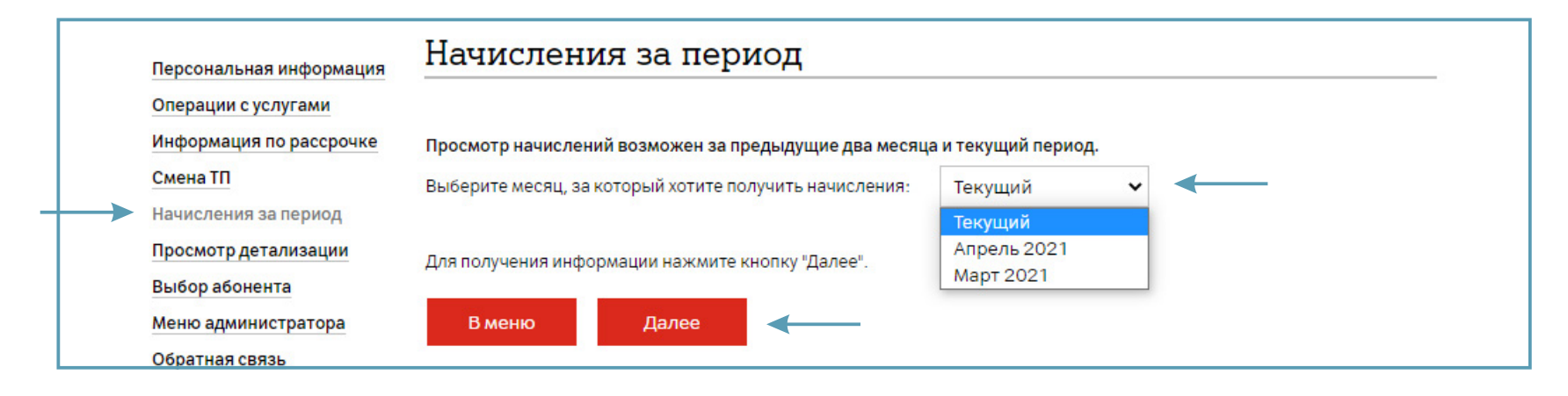

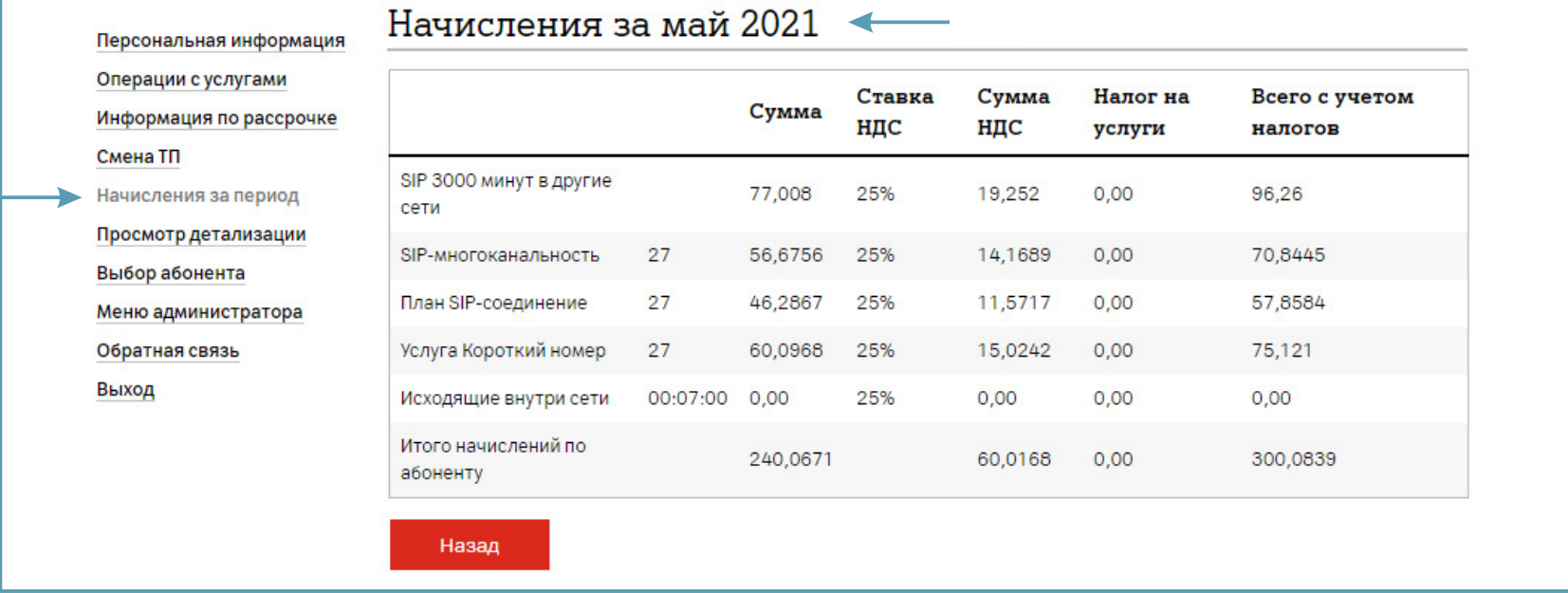

#### <span id="page-51-0"></span>**3.6. Просмотр детализации.**

Для просмотра входящей и исходящей детализации за текущий и предыдущие шесть месяцев перейдите в раздел «Выбор SIP-абонента» и выберите абонента.

Выбор абонента SIP осуществляется двумя способами:

- По номеру телефона;
- «Показать все».

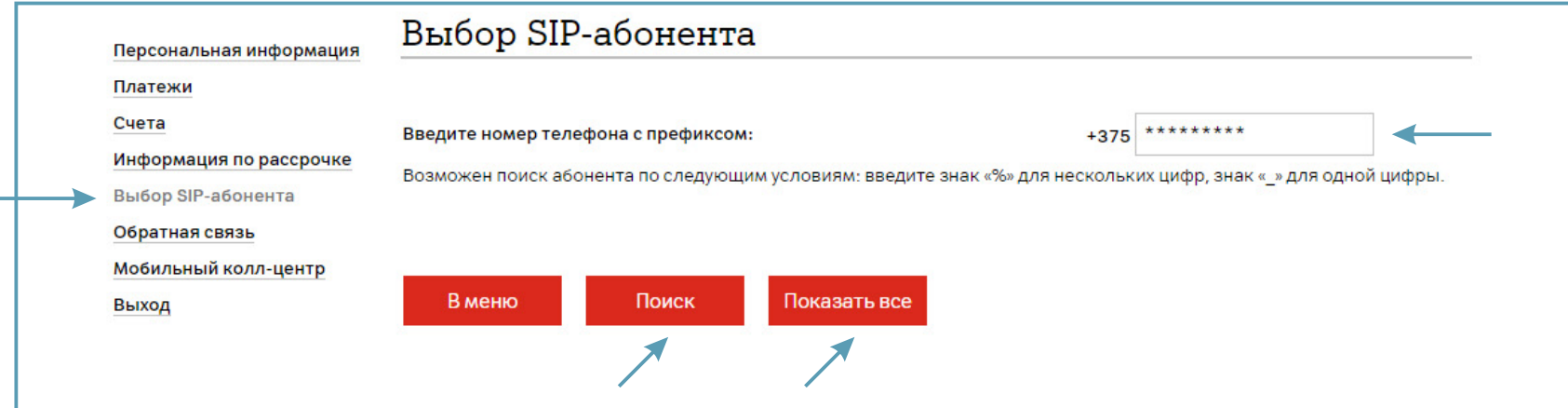

Если Вы нажали «Показать все», то выберите абонента из списка. Нажмите «Далее».

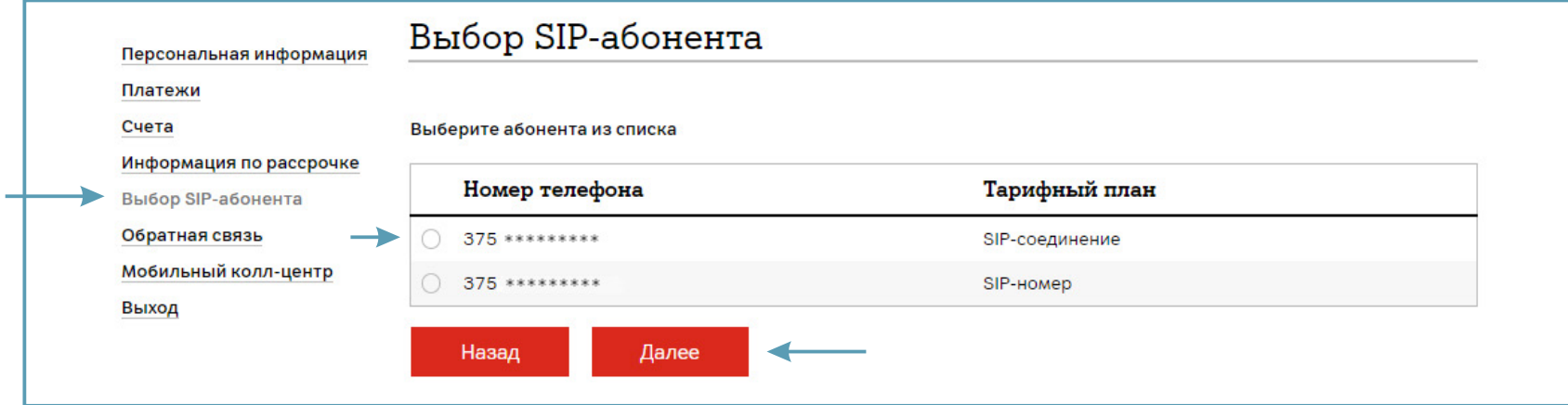

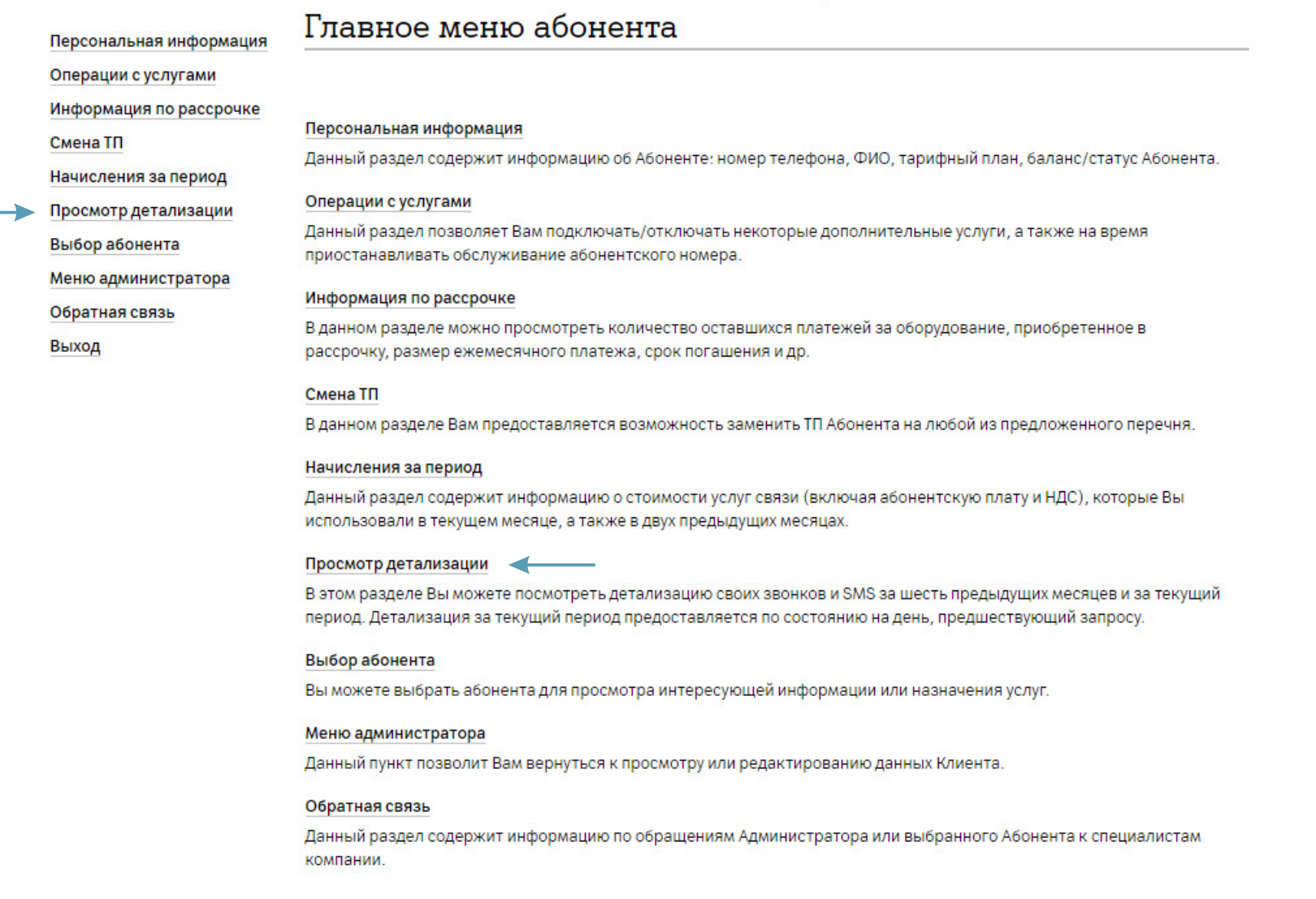

Выберите месяц, за который хотите получить информацию и вид детализации. Нажмите «Далее».

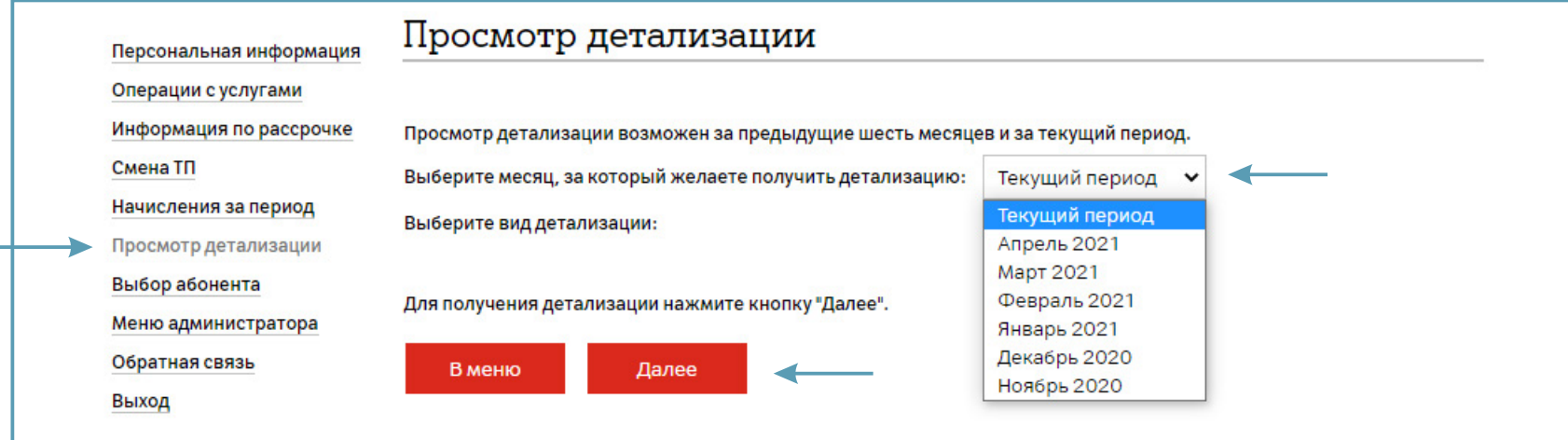

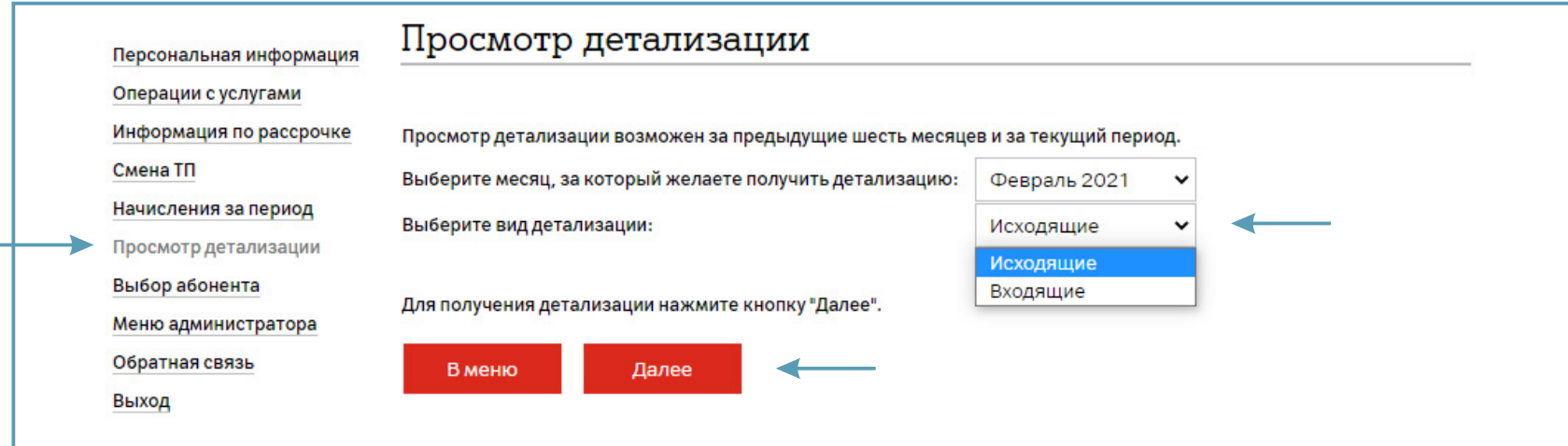

Если у абонента за выбранный период не было звонков, то при переходе на следующий шаг отобразится информация:

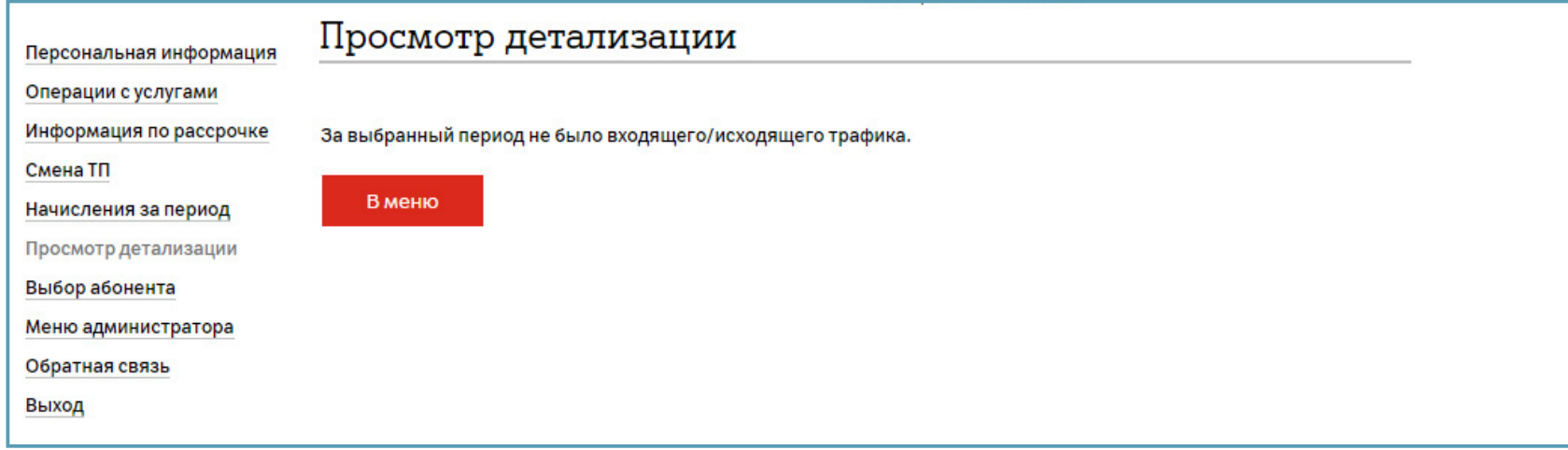